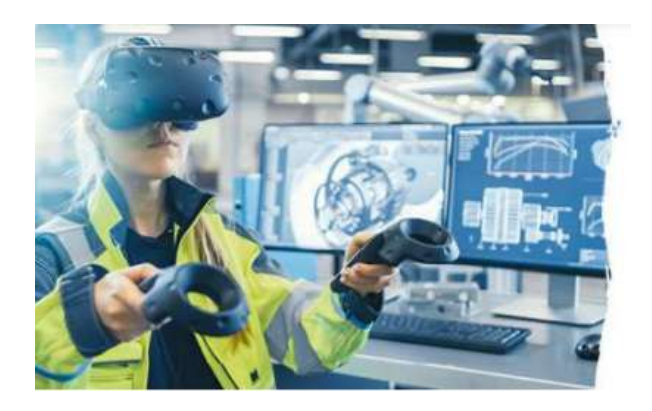

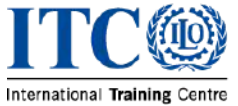

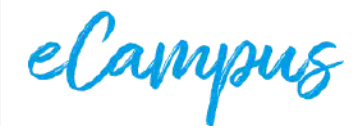

# **КОНСТРУКТОР КУРСІВ Rise 360**

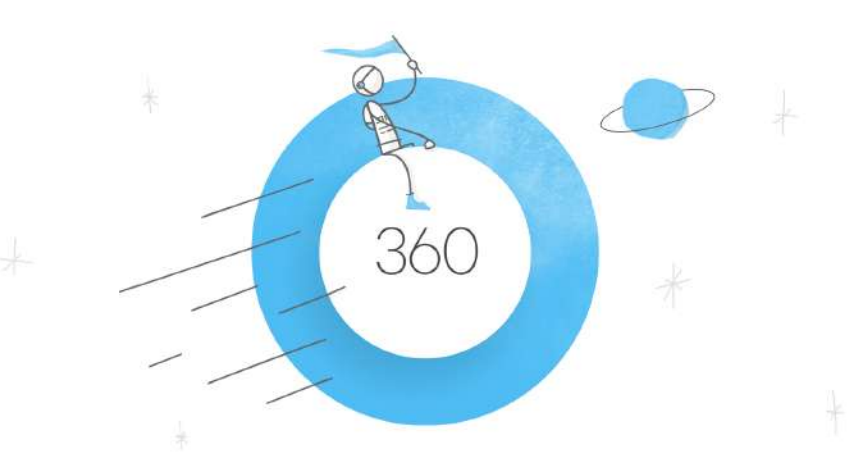

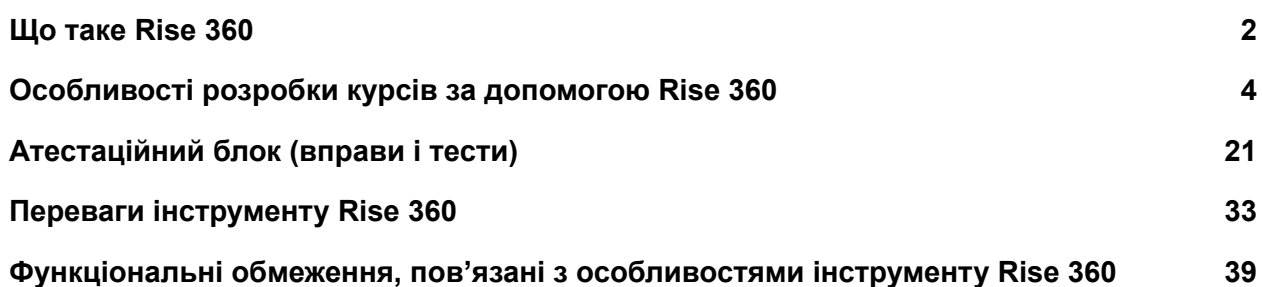

## <span id="page-1-0"></span>Що таке Rise 360

**Rise 360** — це **онлайн-конструктор**, що містить набір інтерактивних шаблонів для створення курсів електронного навчання. Курси, розроблені за допомогою інструменту Rise 360, візуально нагадують більшість сучасних веб-сайтів. Зважаючи на це, їх також часто називають web-based e-learning courses.

Який вигляд має електронний курс, розроблений за допомогою Rise 360, можна побачити на рисунках нижче.

- Ліворуч розташована бокова навігаційна панель, що виконує роль мапи курсу. Також на панелі фіксується прогрес проходження окремих тем.
- Праворуч міститься основна контентна частина.

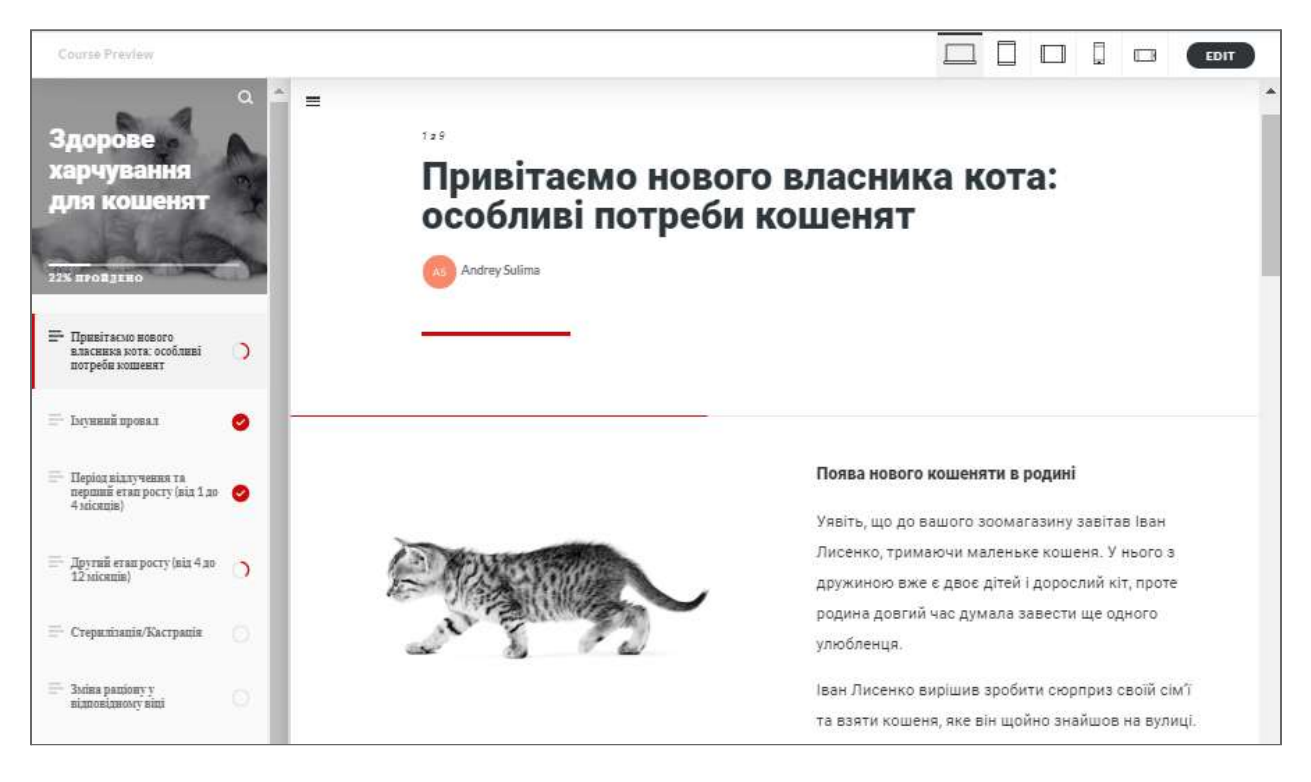

Рис. 1 — Електронний курс у Rise 360

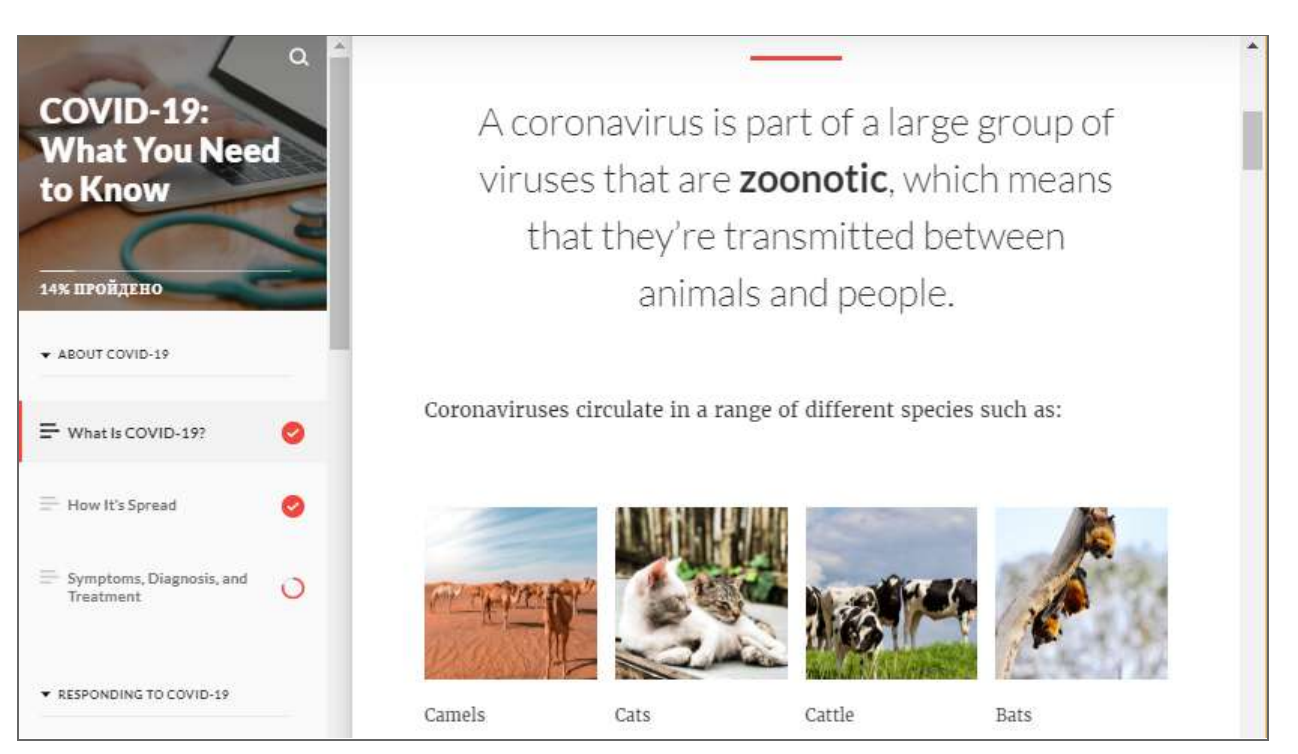

Рис. 2 — Електронний курс у Rise 360

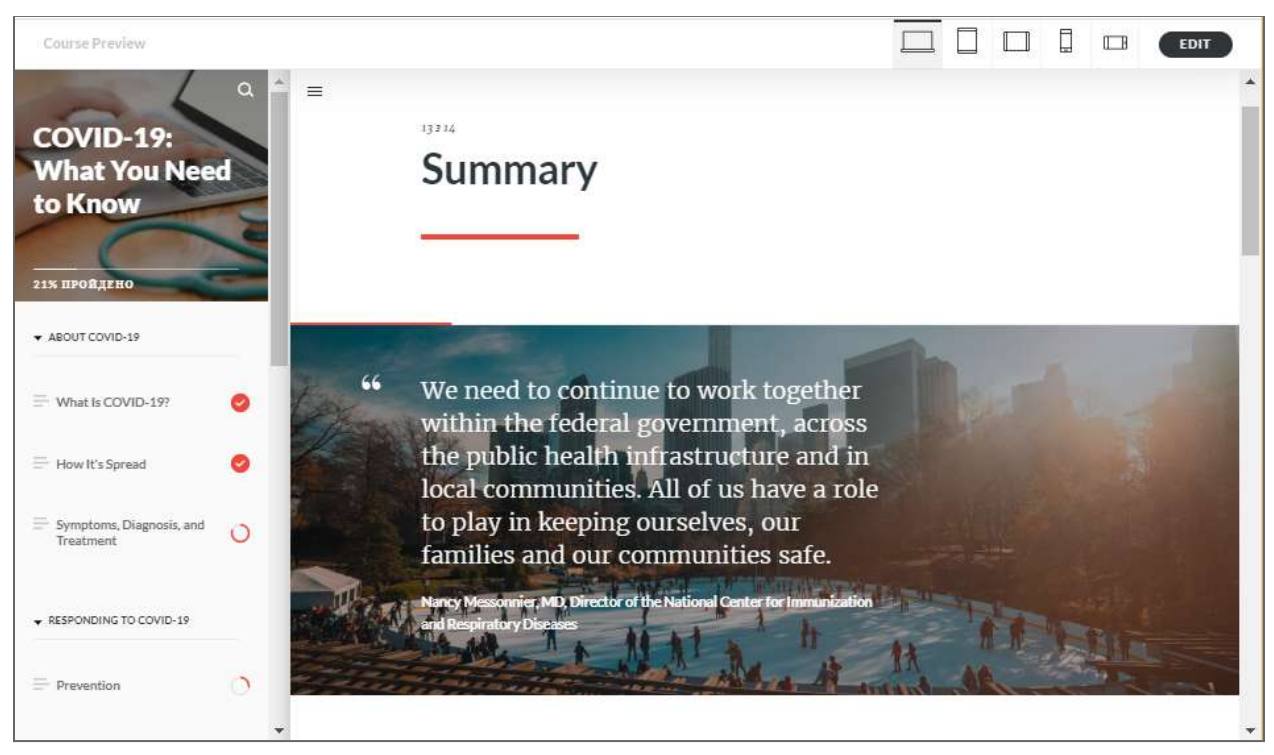

Рис. 3 — Електронний курс у Rise 360

## <span id="page-3-0"></span>Особливості розробки курсів за допомогою Rise 360

Інструмент має набір шаблонів для швидкого створення мультимедійного контенту. Шаблони розподілені за наступними категоріями:

**1) ТЕКСТОВИЙ БЛОК** — набір макетів для візуального представлення текстової інформації.

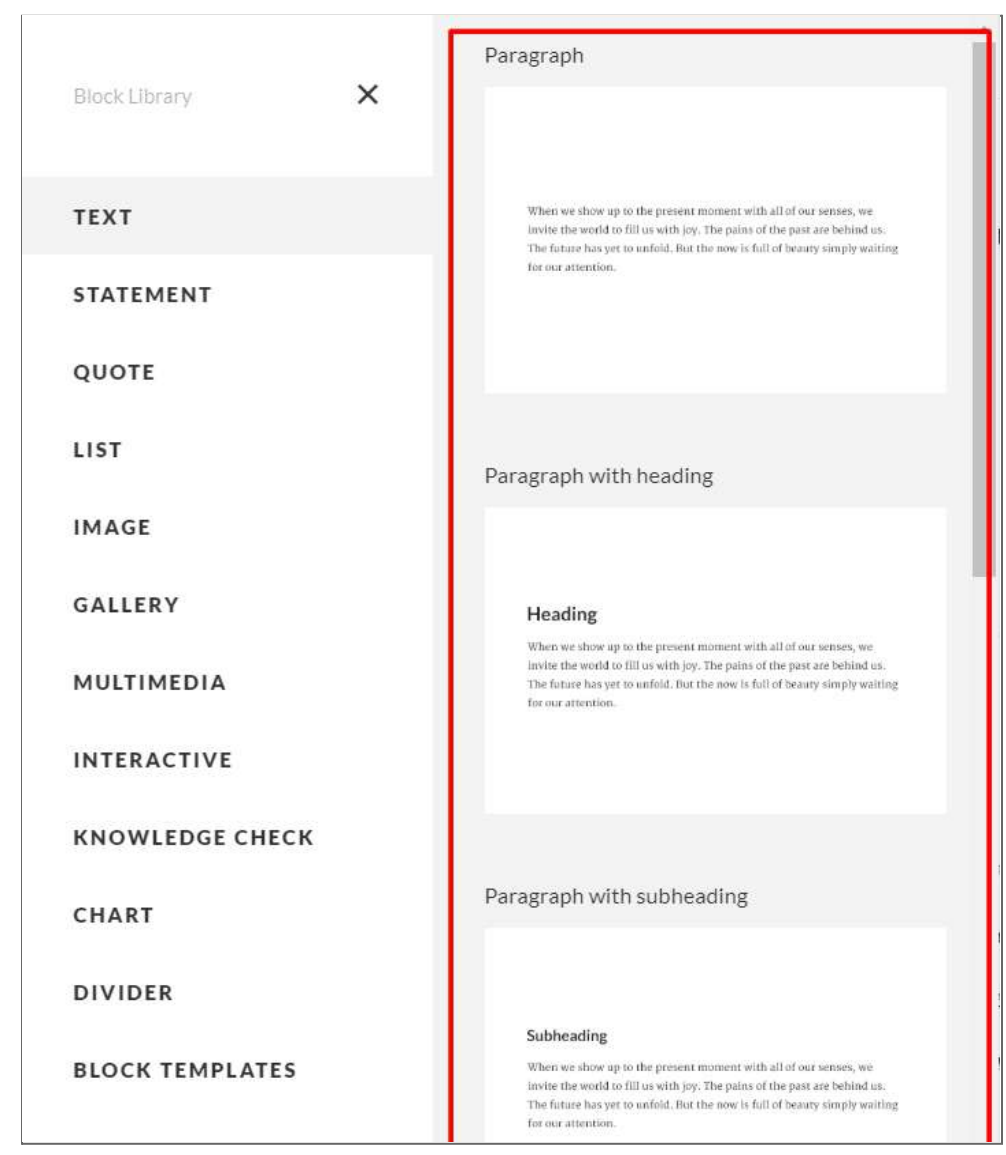

Рис. 4 — Текстовий блок

**2) ТВЕРДЖЕННЯ** — один з різновидів текстового блоку — дозволяють представляти інформацію у формі коротких повідомлень. За допомогою тверджень можна зробити змістовий акцент чи наочно виділити ключові положення курсу.

| <b>Block Library</b>   | × | Stop chasing your thoughts in circles.<br>Open your eyes, breathe deeply, and then                                                                                                    |
|------------------------|---|----------------------------------------------------------------------------------------------------|
| <b>TEXT</b>            |   | pay attention. The air is sweet. The sun is<br>warm. There's a path ahead.                                                                                                    |
| <b>STATEMENT</b>       |   |                                                                                                    |
| QUOTE                  |   | Statement D                                                                                                    |
| LIST                   |   |                                                                                                    |
| <b>IMAGE</b>           |   |                                                                                                    |
| GALLERY                |   | You're the master of your life, the captain of your ship.<br>Steer it with intention. Will you skirt the coast from one<br>safe harbor to the next? Or will you sail into the vast open |
| MULTIMEDIA             |   | blue? Every day you get to decide anew.                                                                                                    |
| <b>INTERACTIVE</b>     |   |                                                                                                    |
| <b>KNOWLEDGE CHECK</b> |   | Note                                                                                                    |
| CHART                  |   |                                                                                                    |
| <b>DIVIDER</b>         |   | When you're on a new path but aren't sure where it leads, keep putting<br>one foot in front of the other. It's the only way you'll arrive.                                              |
| <b>BLOCK TEMPLATES</b> |   |                                                                                                    |
|                        |   |                                                                                                    |
|                        |   |                                                                                                    |

Рис. 5 — Твердження

**3) ЦИТАТИ** — ще один з різновидів текстового блоку для візуального оформлення цитат та приміток.

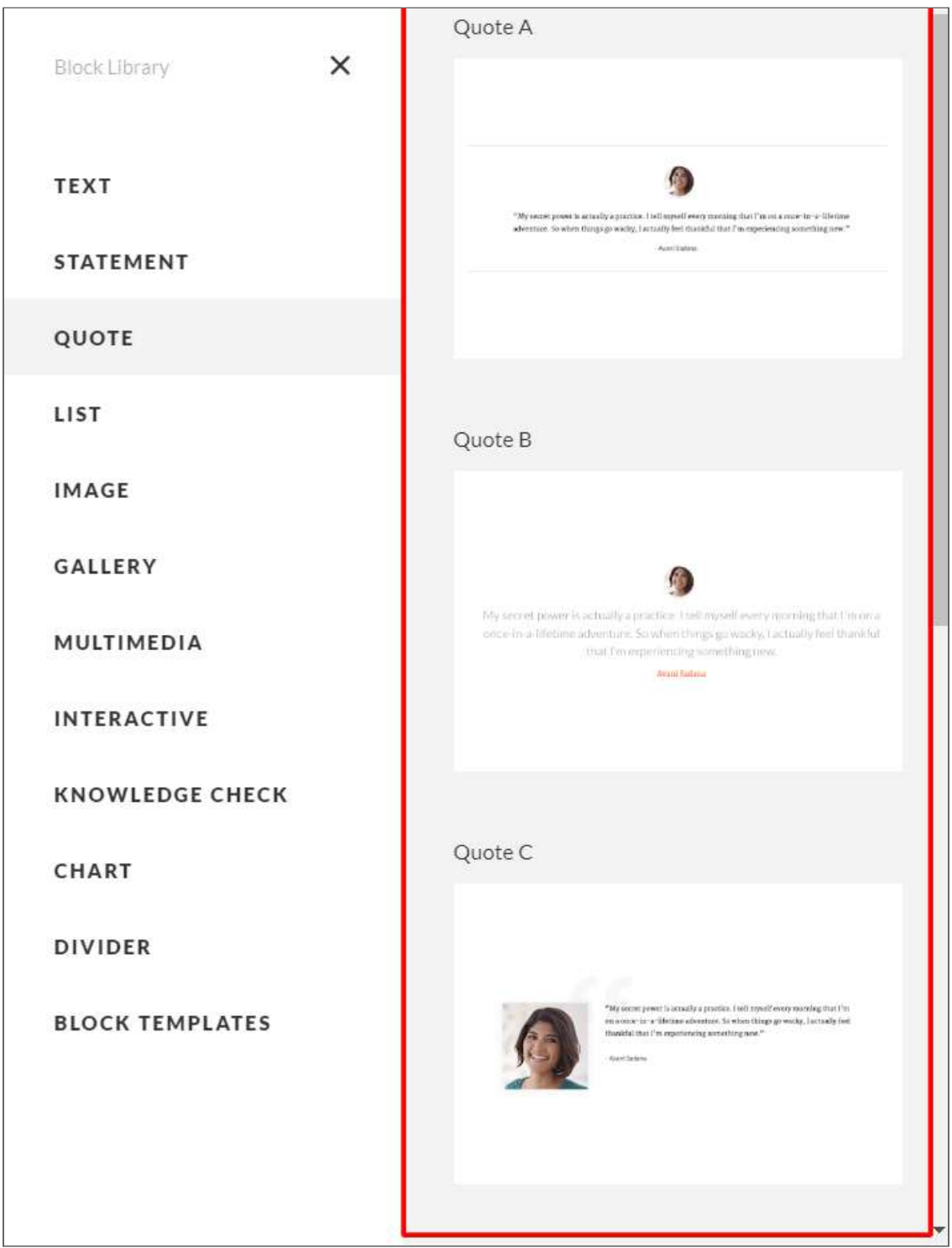

Рис. 6 — Цитати

**4) ЧЕКБОКСИ, МАРКОВАНІ Й БУЛІТОВАНІ СПИСКИ** — варіації візуального оформлення покрокових дій та інструкцій. У випадку чекбоксів передбачається опція вибору правильних тверджень.

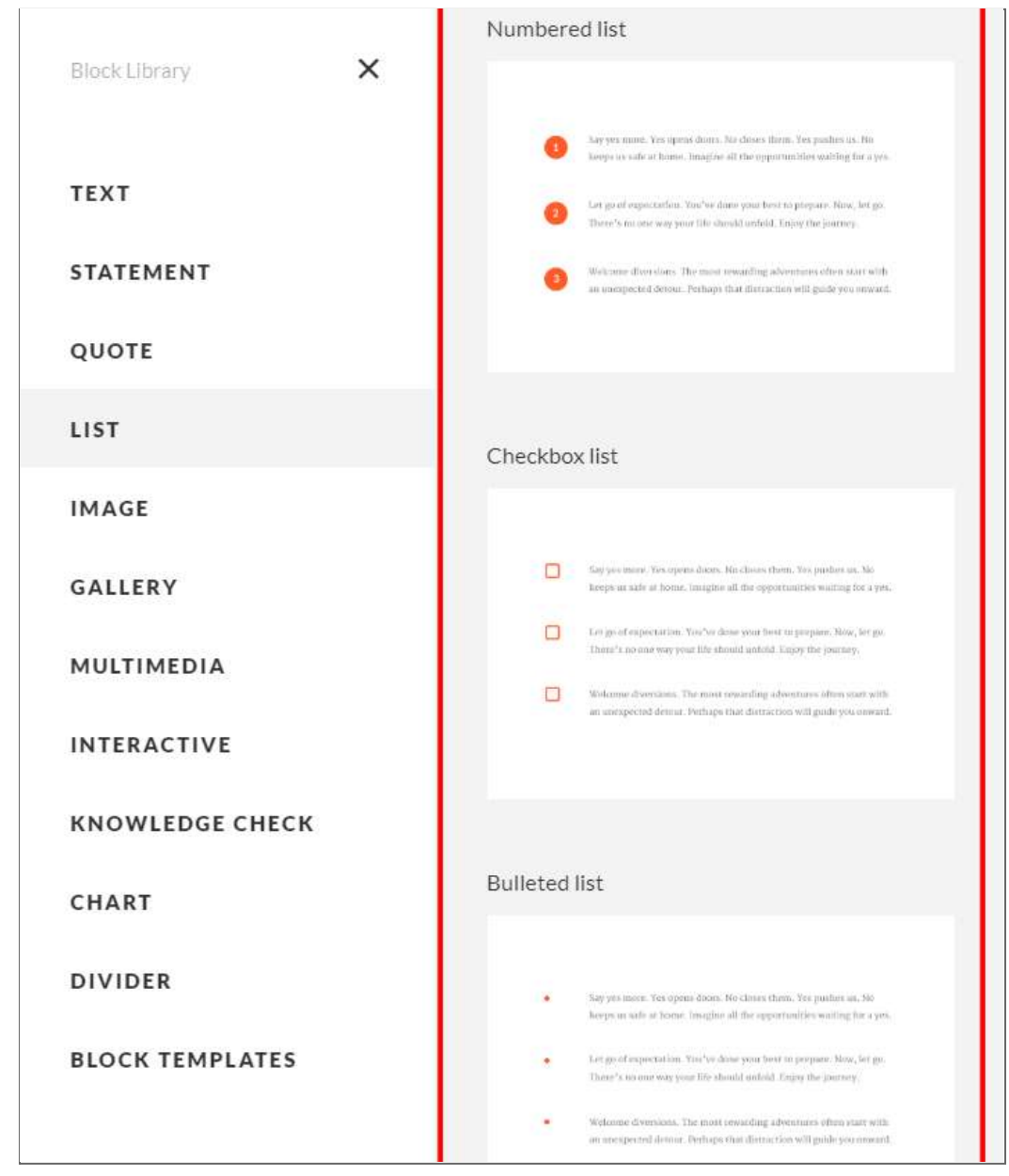

Рис. 7 — Марковані й булітовані списки

**5) МУЛЬТИМЕДІЙНИЙ БЛОК** — набір функціональних рішень, що має вкладення Image, Gallery, Multimedia. Мультимедійний блок дозволяє обирати серед варіацій відображення графіки: широкоформатне зображення, опція "текст+зображення", опція "текст на зображенні", а також варіанти візуального представлення зображень — у дві, три або чотири колонки.

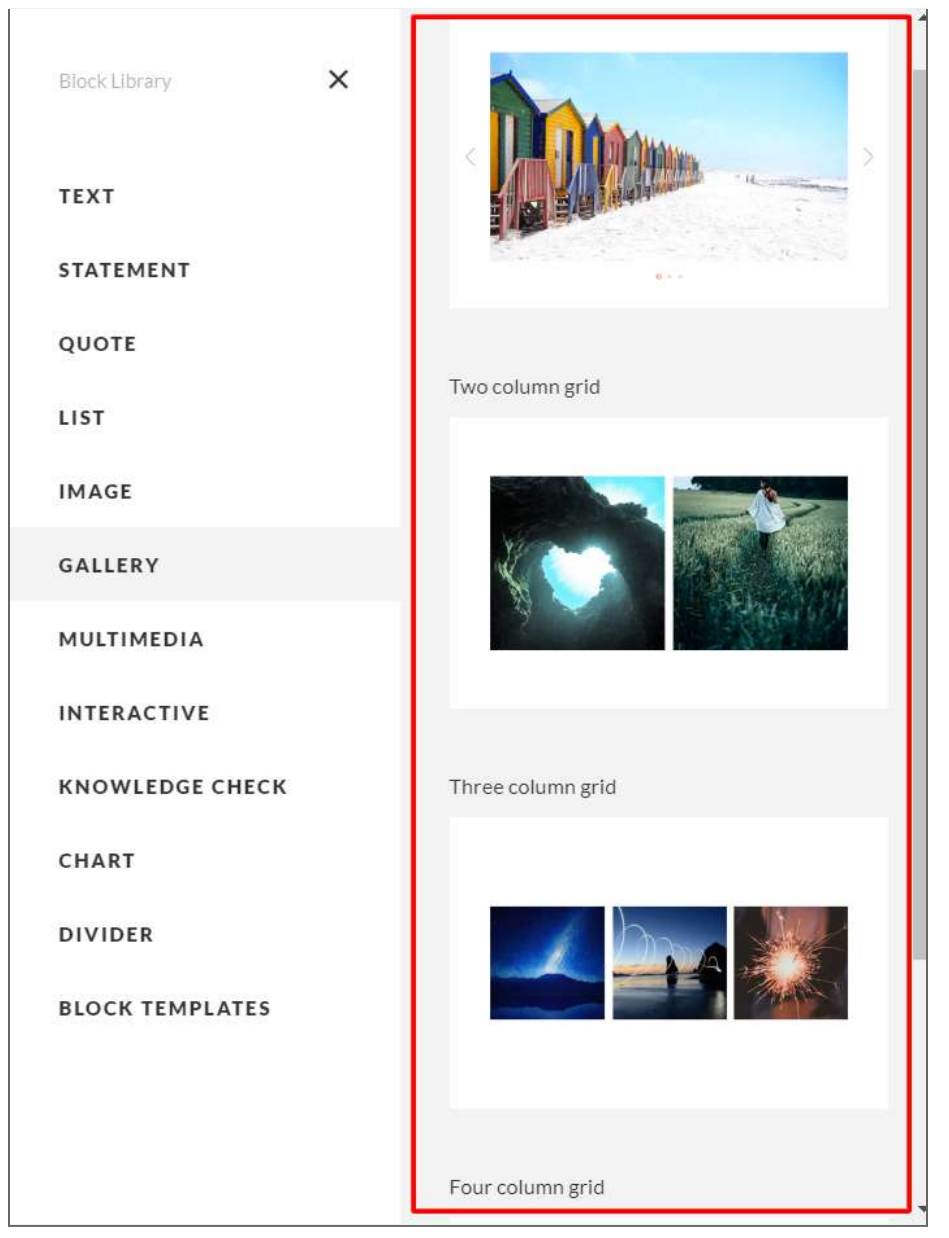

Рис. 8 — Мультимедійний блок

Крім цього, інструмент дозволяє інтегрувати готові аудіо- та відеофайли, а також документи у форматі .docx, .pdf тощо.

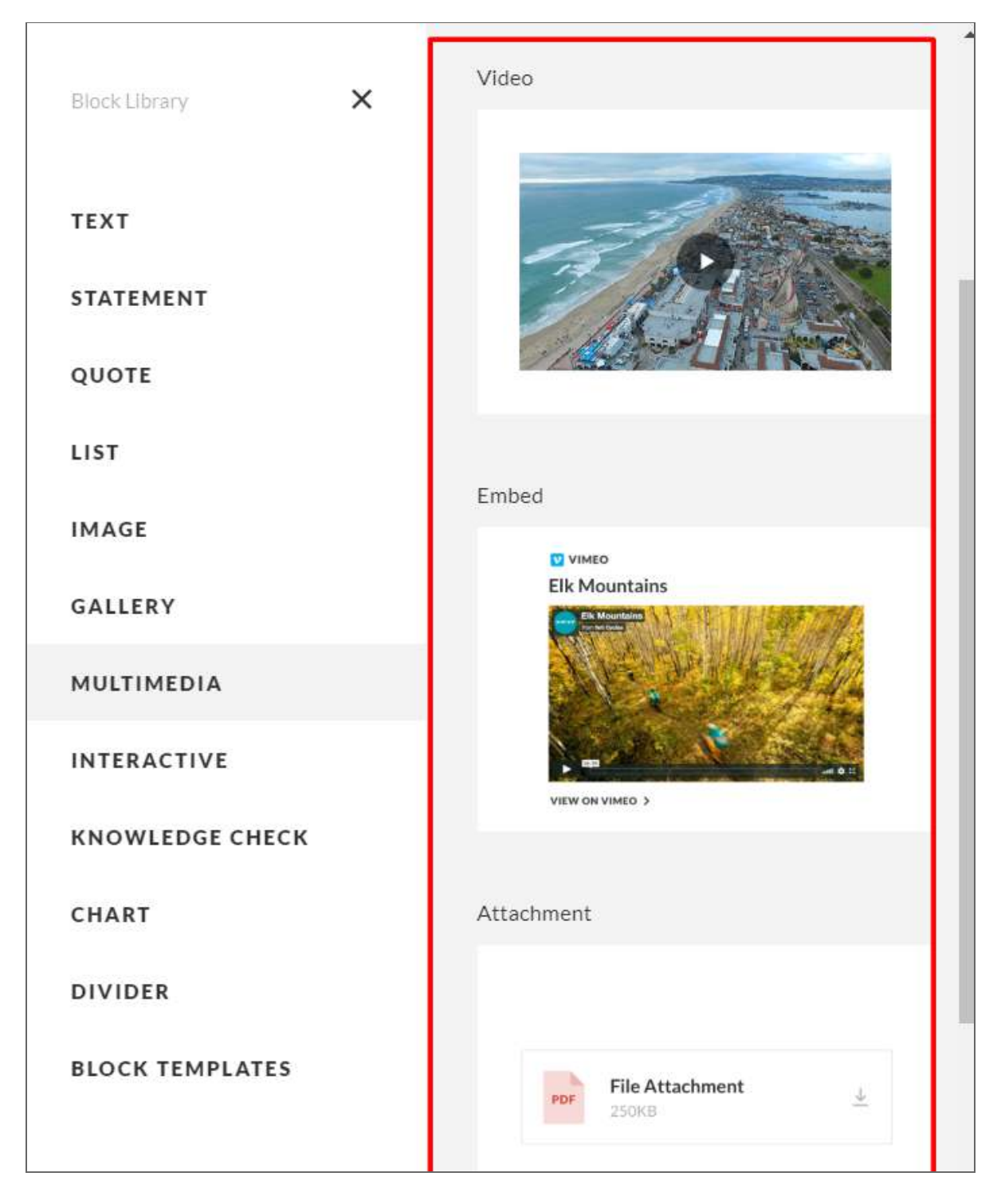

Рис. 9 — Інтегрування відео-, аудіофайлів, інших файлів

**6) ІНТЕРАКТИВНИЙ БЛОК** — один з основних елементів RISE 360, його функціональне наповнення.

Інтерактивний блок умовно можна розділити на дві групи:

- А) Інтерактивні способи представлення інформації.
- Б) Інтерактивні вправи для самоконтролю.

### **До групи "А" належать:**

➢ Інтерактиви типу **"акордеон"** (формат подачі текстової та графічної інформації у вигляді випадаючого списку).

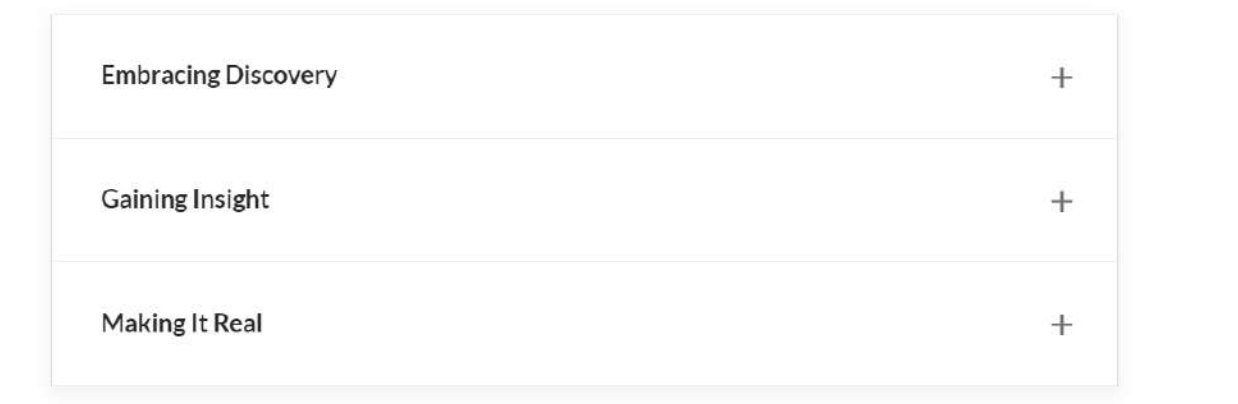

Рис. 10 — Акордеон

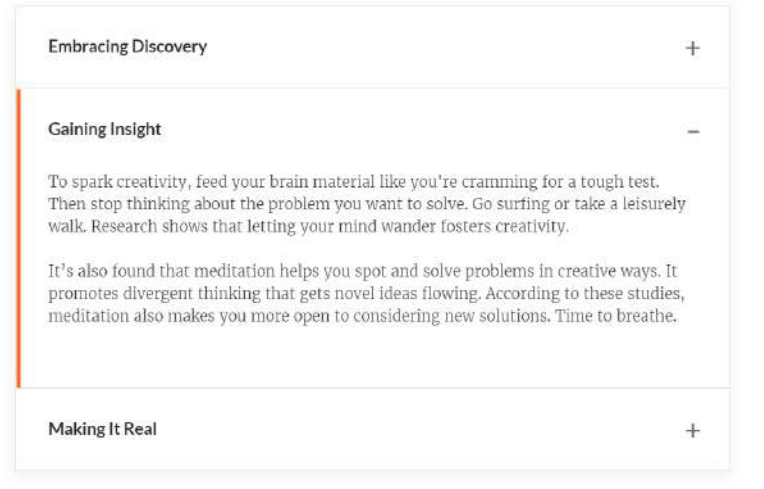

Рис. 11 — Акордеон

➢ Інтерактиви типу **"таб"** (формат подачі текстової та графічної інформації у вигляді інтерактивних закладок).

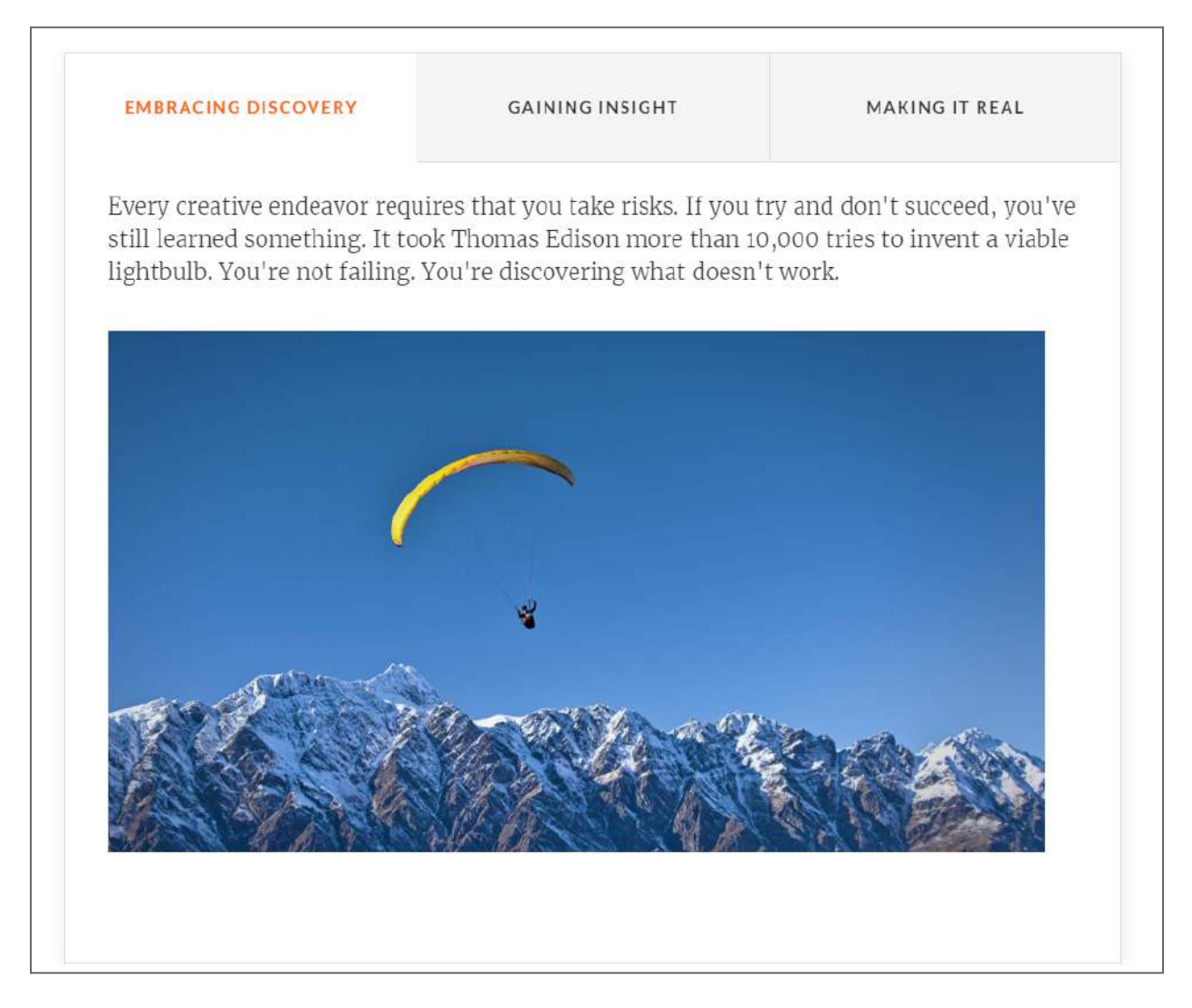

Рис. 12 — Таб

➢ Інтерактиви типу **"маркер"** (формат подачі текстової та графічної інформації у випадку кліку на відповідний маркер).

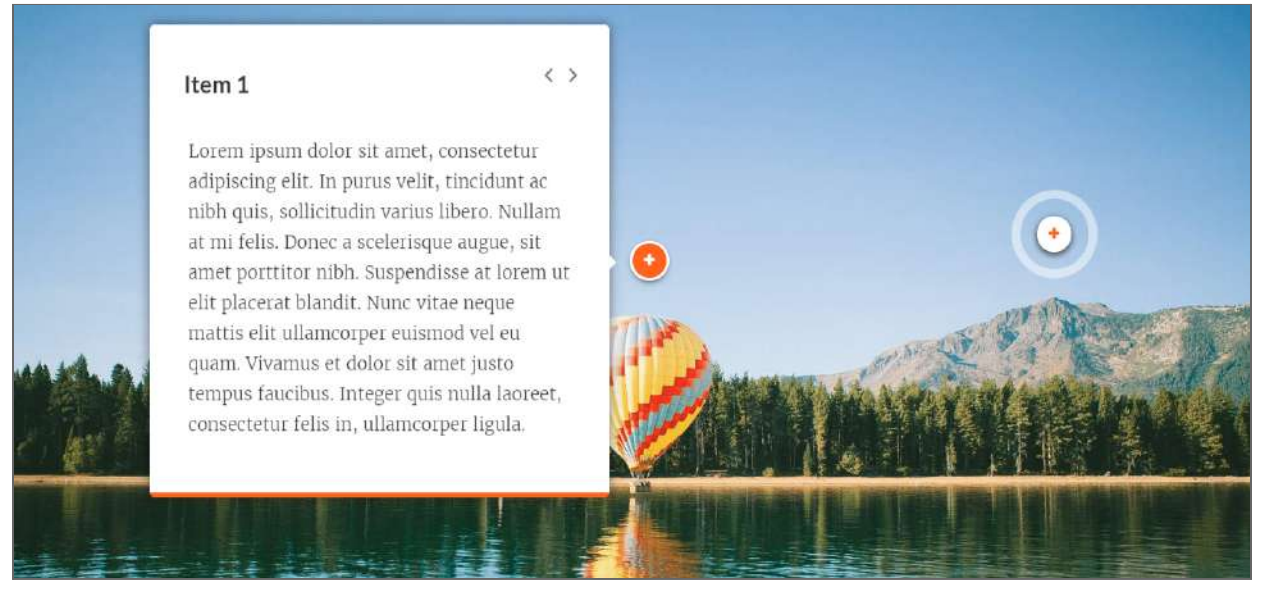

Рис. 13 — Маркер

➢ Інтерактиви типу **"процес"** (формат подачі текстової та графічної інформації у вигляді каруселі — мультимедійних блоків, що чергуються).

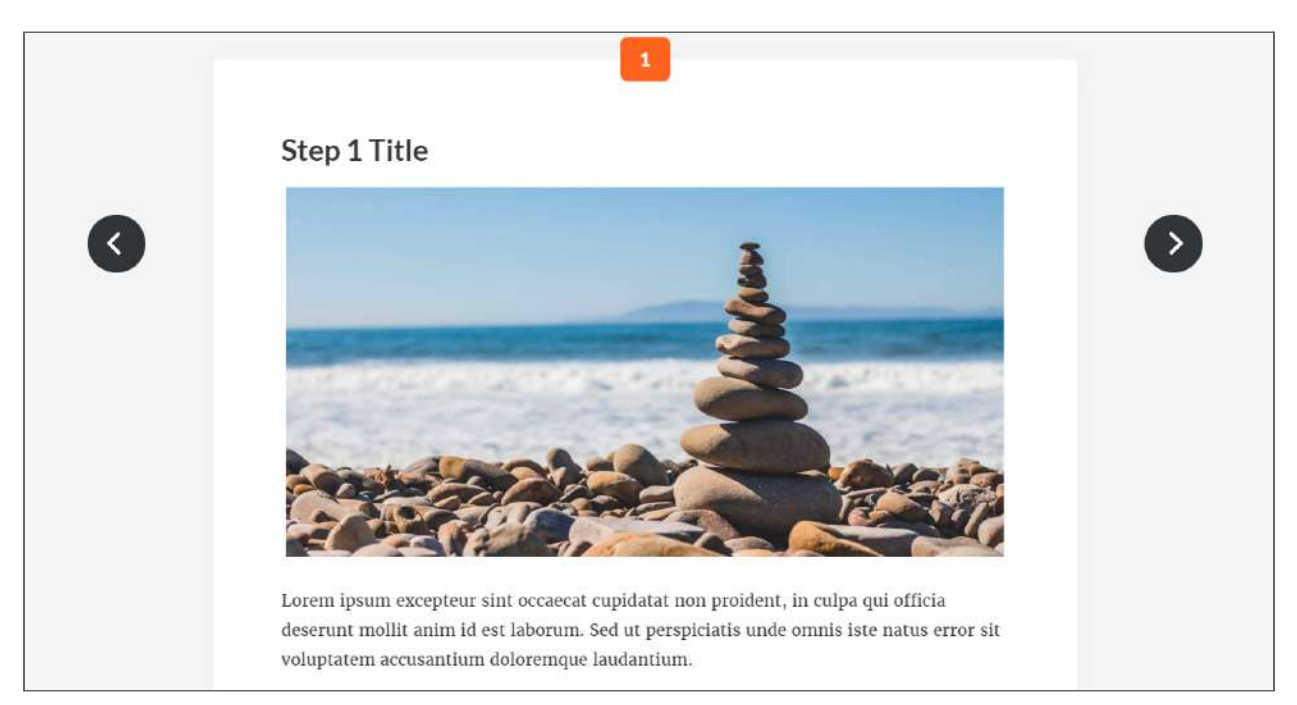

Рис. 14 — Процес

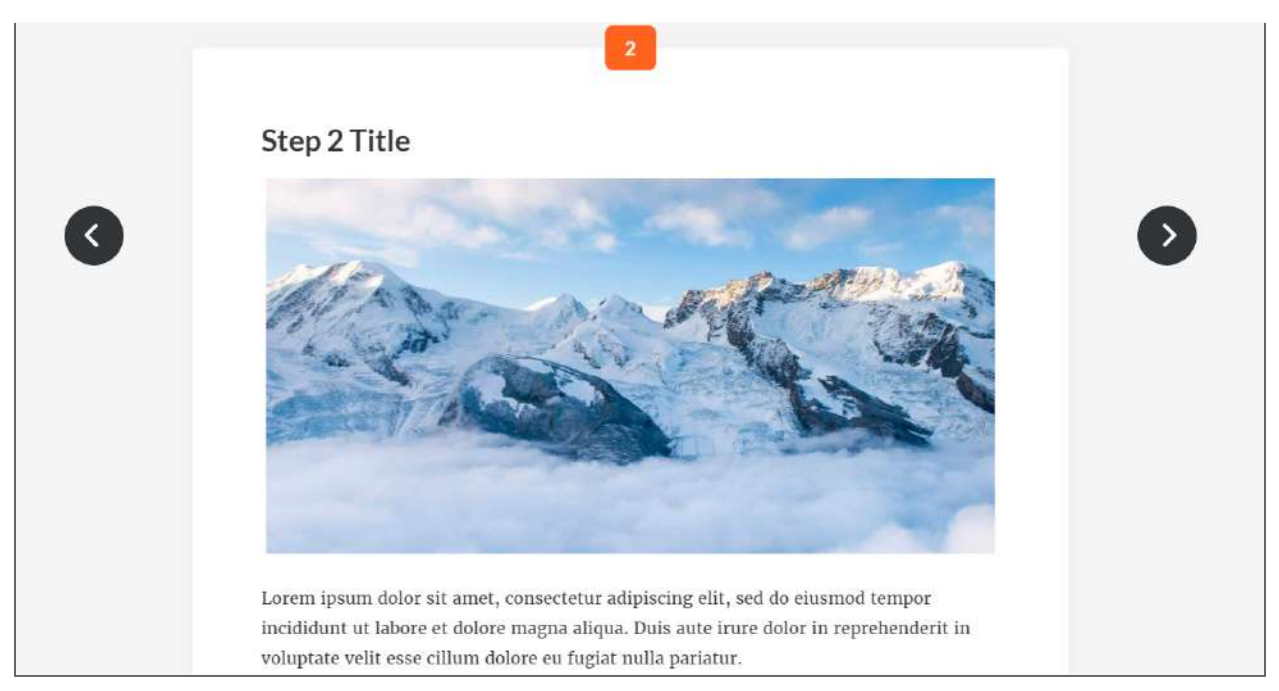

Рис. 15 — Процес

➢ Інтерактиви типу **"таймлайн"** (формат подачі текстової інформації у вигляді логічного ланцюжка подій, тверджень чи положень, що змінюють одне одного).

#### Date 1

#### Event 1 Title

Lorem ipsum dolor sit amet, consectetur adipiscing elit, sed do eiusmod tempor incididunt ut labore et dolore magna aliqua. Duis aute irure dolor in reprehenderit in voluptate velit esse cillum dolore eu fugiat nulla pariatur.

#### Date 2

#### Event 2 Title

Lorem ipsum dolor sit amet, consectetur adipiscing elit, sed do eiusmod tempor incididunt ut labore et dolore magna aliqua. Duis aute irure dolor in reprehenderit in voluptate velit esse cillum dolore eu fugiat nulla pariatur.

#### Рис. 16 — Таймлайн

➢ Інтерактиви типу **"фліп-карти"** (формат подачі текстової та графічної інформації у вигляді карток, що перегортаються).

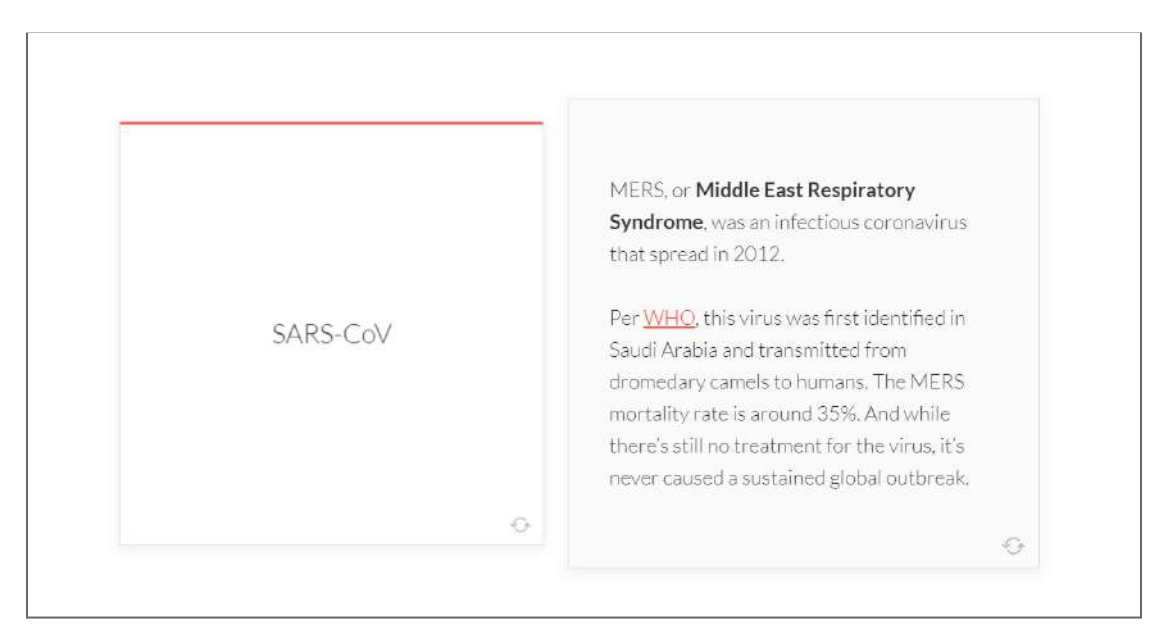

Рис. 17 — Фліп-карти

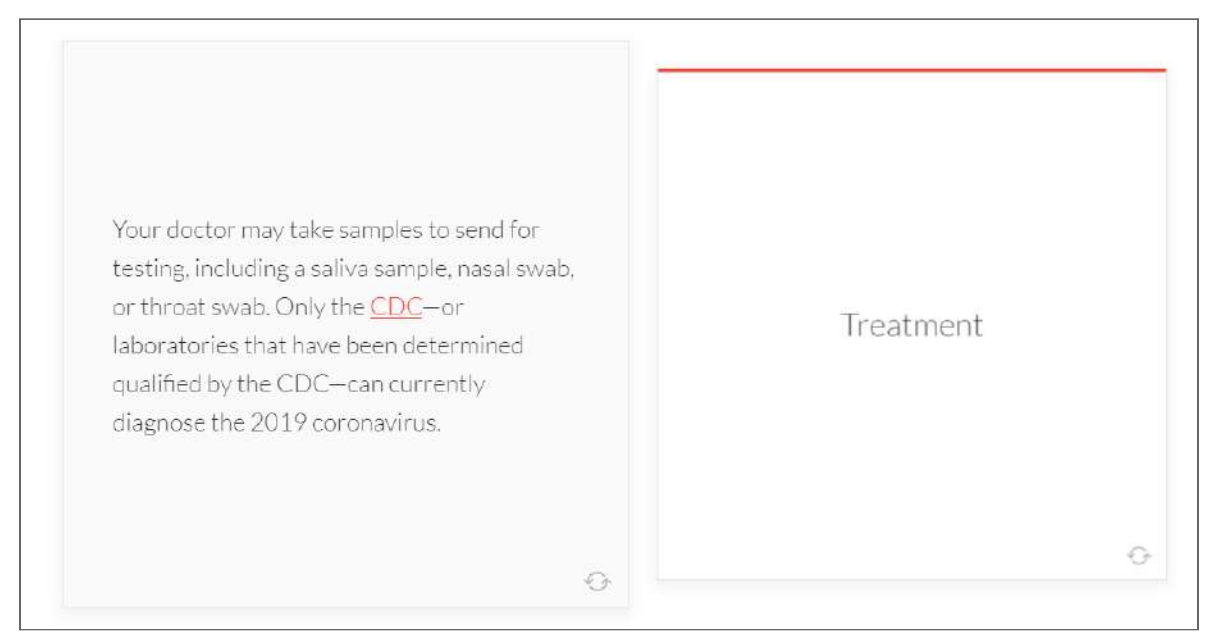

Рис. 18 — Фліп-карти

### **До групи "Б" належать:**

➢ Інтерактиви типу **"сортування"** (передбачають виконання користувачем короткої вправи шляхом сортування інформації у відповідні контейнери).

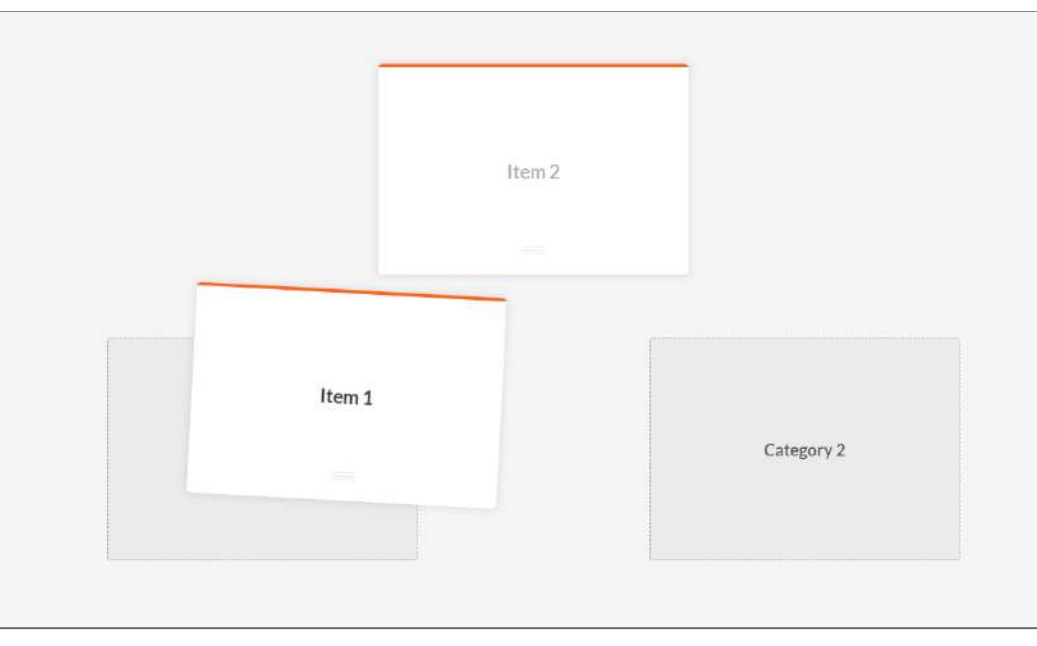

Рис. 19 — Сортування

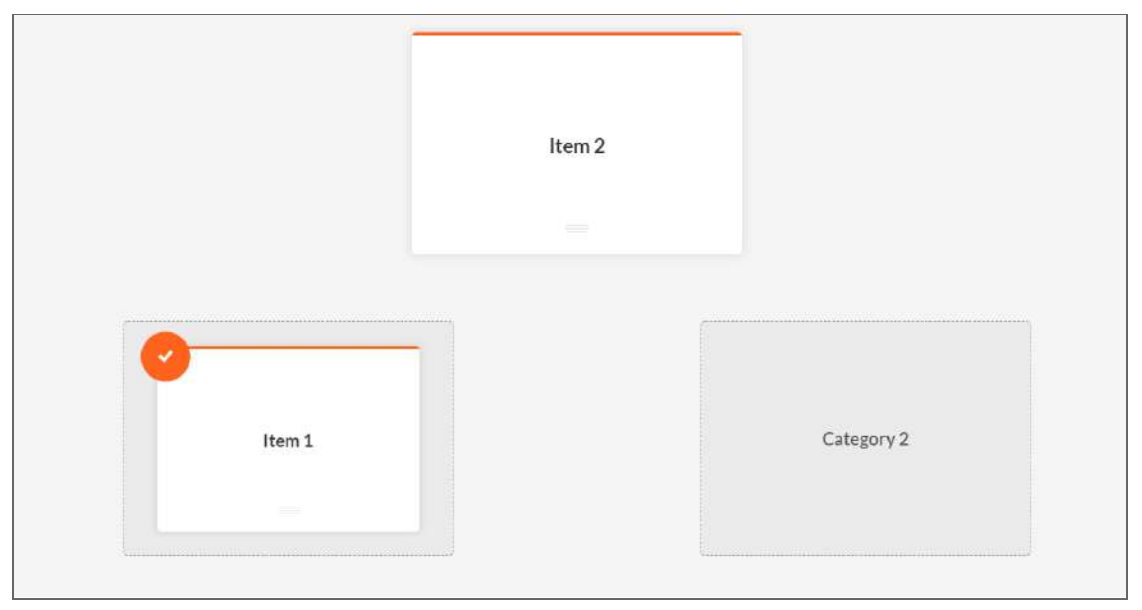

Рис. 20 — Сортування

#### **Важливі зауваження**:

- 1) В інтерактивах типу "сортування" встановлено програмне обмеження: можливість додавати не більше 4 контейнерів у рамках однієї вправи. Тобто, максимальне число контейнерів, до яких можна переміщати об'єкти, це 4.
- 2) Інтерактиви типу "сортування" не є інтерактивами для перевірки знань, тому не передбачають можливості неправильної відповіді і передавання балів до системи дистанційного навчання.

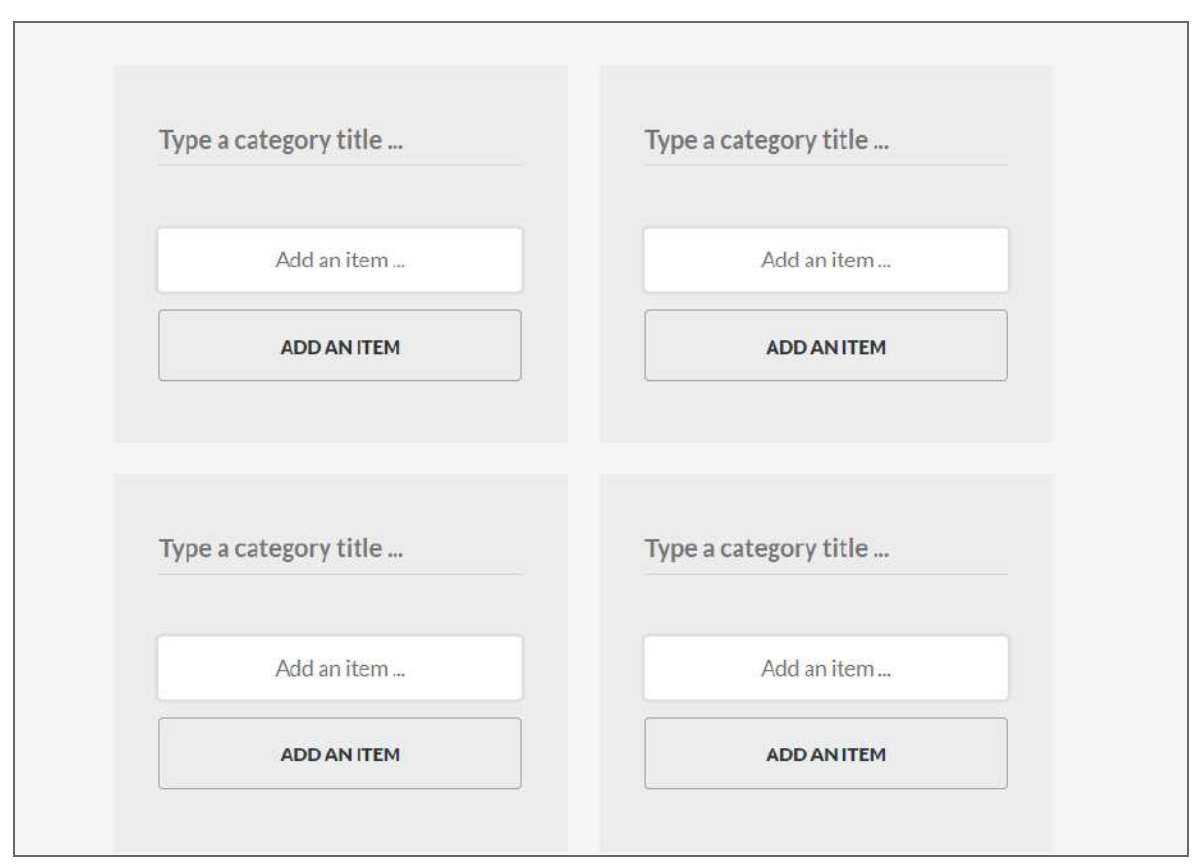

Рис. 21 — Сортування. Зауваження

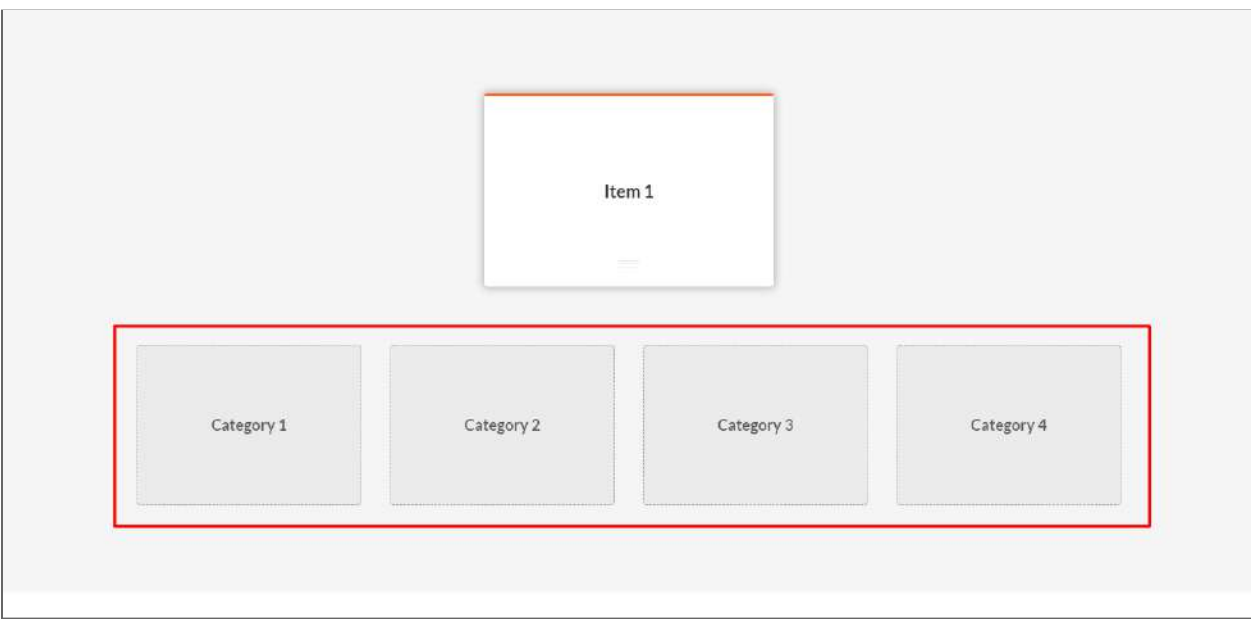

Рис. 22 — Сортування. Зауваження

➢ Інтерактиви типу **"сценарій"** (передбачають виконання користувачем невеликої кейсової вправи).

#### **Характерні особливості інтерактиву:**

а) Інтерактив типу "сценарій" дозволяє задавати наступну структуру вправи:

Запитання — Варіанти відповіді — Зворотний зв'язок

б) Під час виконання кейсової вправи користувачу акомпонує персонаж з бібліотеки Articulate Storyline. Його участь дозволяє моделювати віртуальний діалог.

#### **Важливі зауваження:**

- 1) Формулювання запитань, варіантів відповіді та варіантів зворотного зв'язку обмежені кількістю символів. На запитання та відповідь виділяється до 200 символів.
- 2) Вибір персонажа для інтерактиву можливий лише з бібліотеки Articulate Storyline.
- 3) Інтерактиви типу "сценарій" не є інтерактивами для перевірки знань, тому не передбачають передавання балів до системи дистанційного навчання.

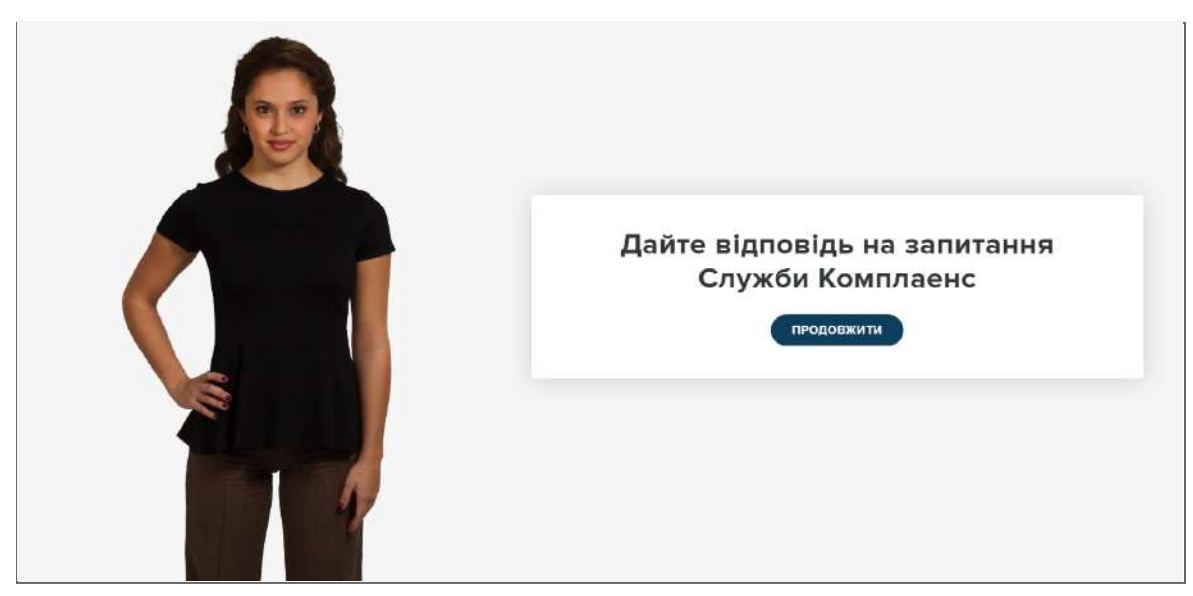

Рис. 23 — Сценарій

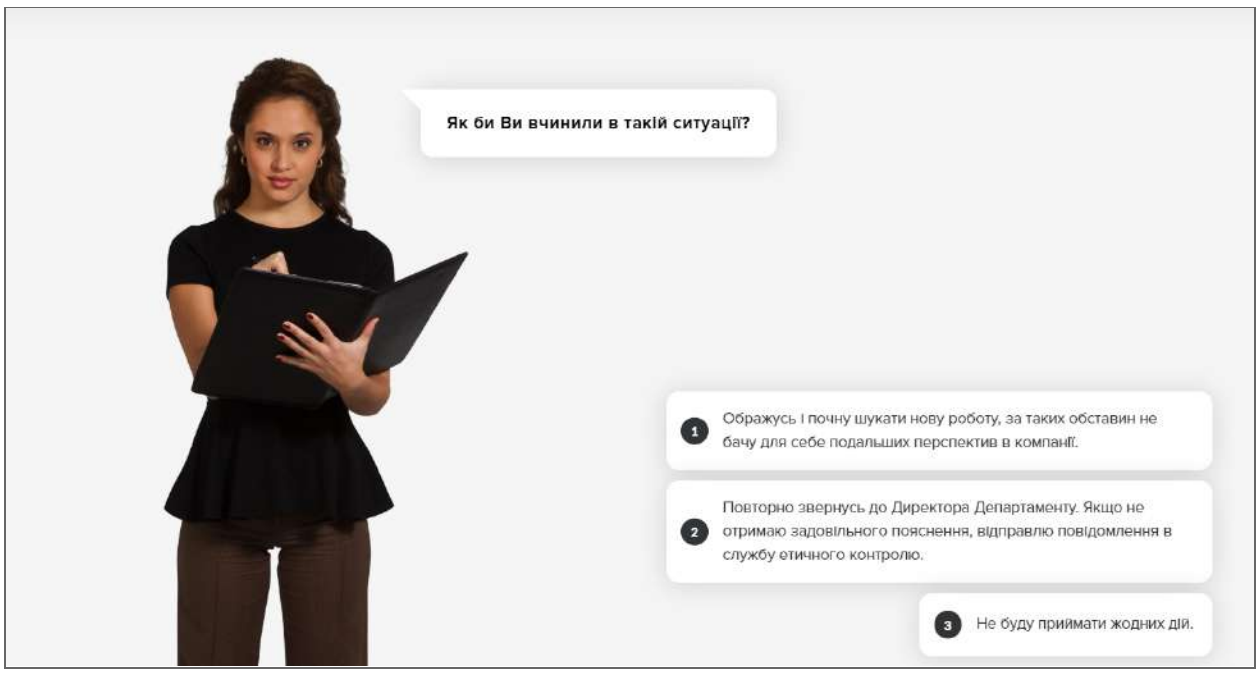

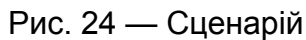

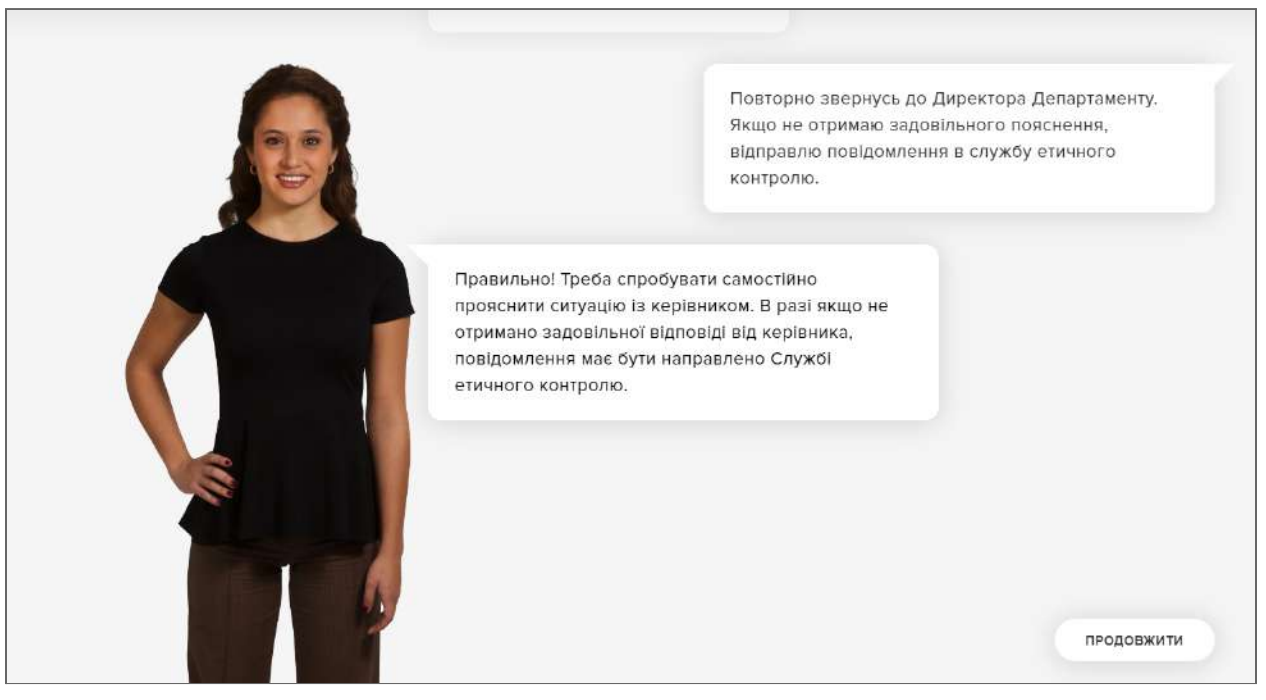

Рис. 25 — Сценарій

## <span id="page-19-0"></span>Атестаційний блок (вправи і тести)

Додаючи контент до розділів курсу, можна обрати "quiz" — **Атестаційний блок**. У цьому випадку ми додамо тему, що містить тестові завдання. Бали, які набрав користувач за результатами атестаційного блоку, передаються до системи дистанційного навчання.

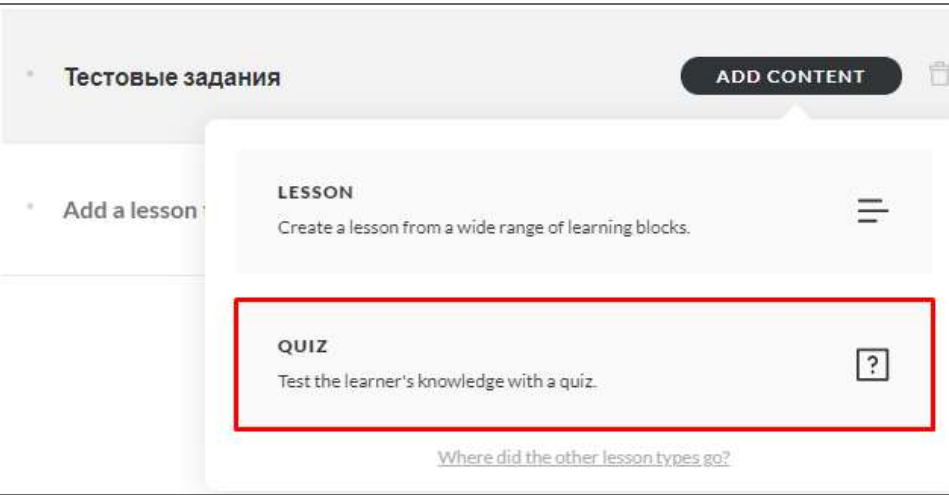

Рис. 26 — Атестаційний блок

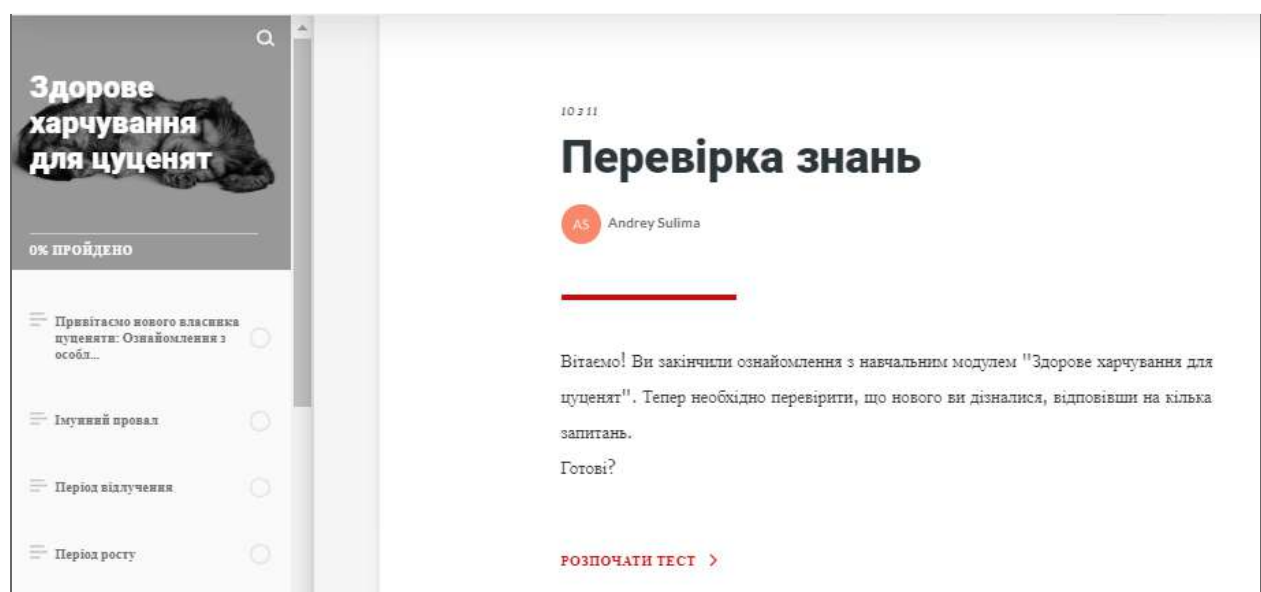

Рис. 27 — Атестаційний блок

#### **Існує 4 типи тестових запитань**:

- Одиничний вибір
- Множинний вибір
- Заповнення поля (коротка фраза, слово або цифри)
- Відповідність (за допомогою цього типу також можна створити завдання на сортування/визначення послідовності)

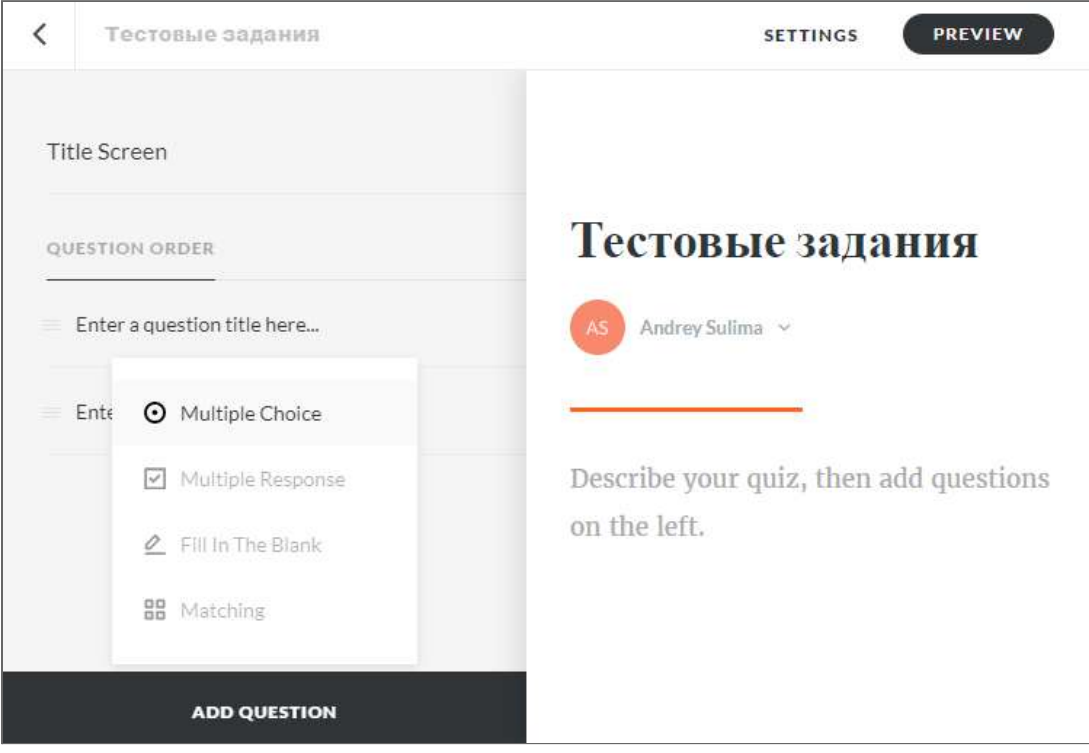

Рис.28 — Тестові запитання

### **Кожний тип запитань має свої налаштування:**

● Одиничний вибір:

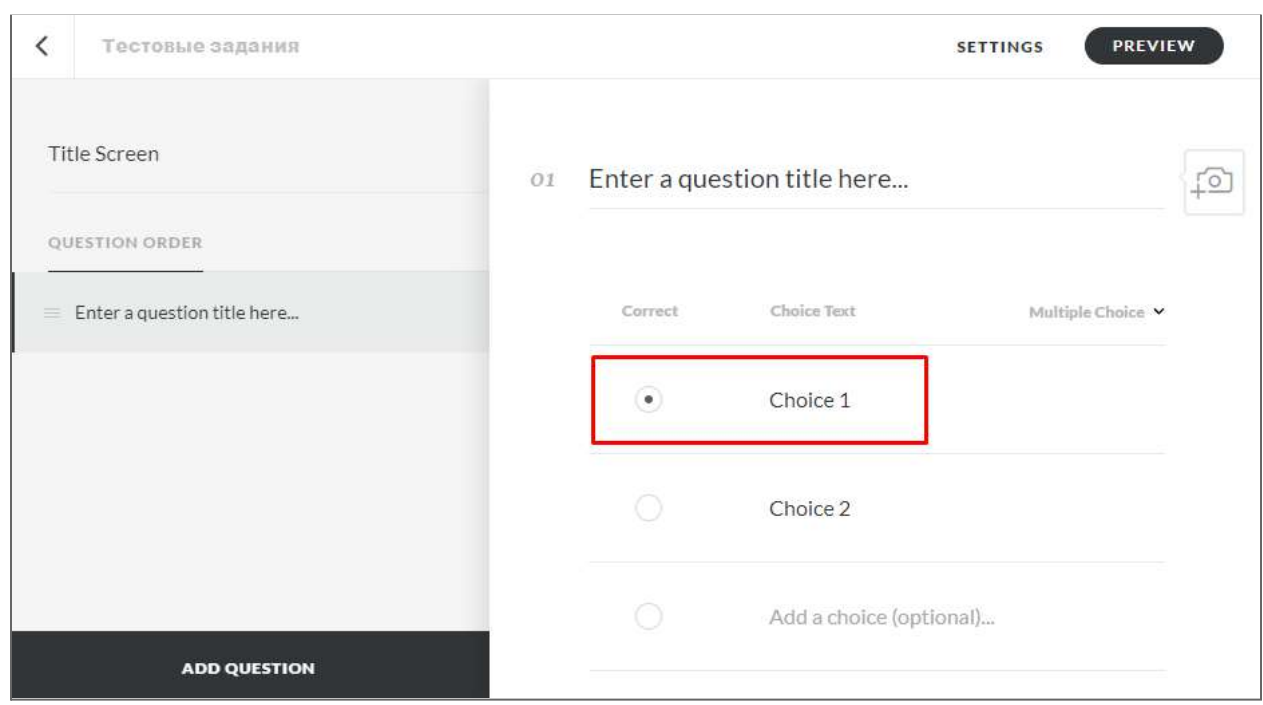

Рис. 29 — Одиничний вибір

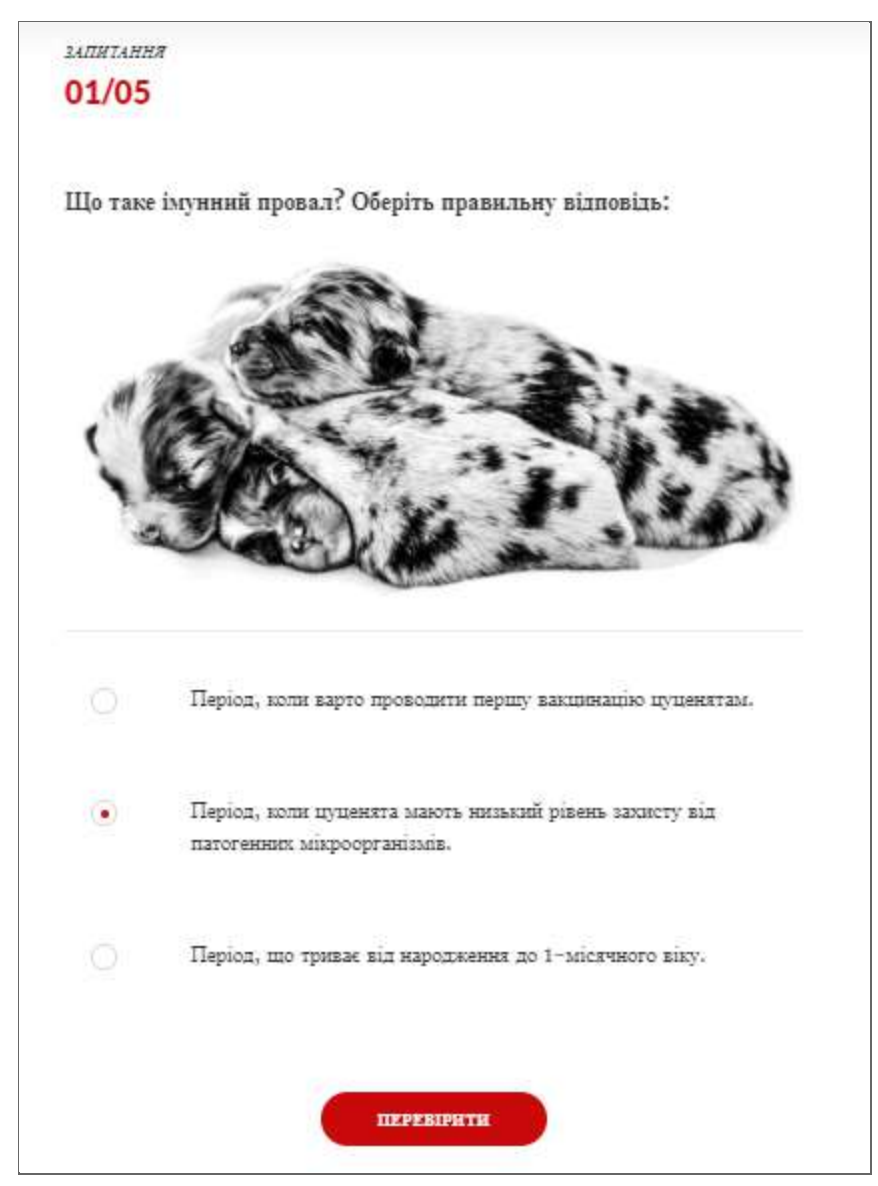

Рис. 30 — Одиничний вибір

### ● Множинний вибір:

| $\langle$<br>Тестовые задания           |    |              |                             | <b>SETTINGS</b>                        | <b>PREVIEW</b> |
|-----------------------------------------|----|--------------|-----------------------------|----------------------------------------|----------------|
| Title Screen                            | 01 |              | Enter a question title here |                                        |                |
| QUESTION ORDER                          |    |              |                             |                                        |                |
| Enter a question title here<br>$\equiv$ |    | Correct      | Choice Text                 | Multiple Response $\blacktriangledown$ |                |
|                                         |    | $\checkmark$ | Choice 1                    |                                        |                |
|                                         |    | $\checkmark$ | Choice 2                    |                                        |                |
|                                         |    | $\checkmark$ | Choice 3                    |                                        |                |
| <b>ADD QUESTION</b>                     |    | $\checkmark$ | Choice 4                    |                                        |                |

Рис. 31 — Множинний вибір

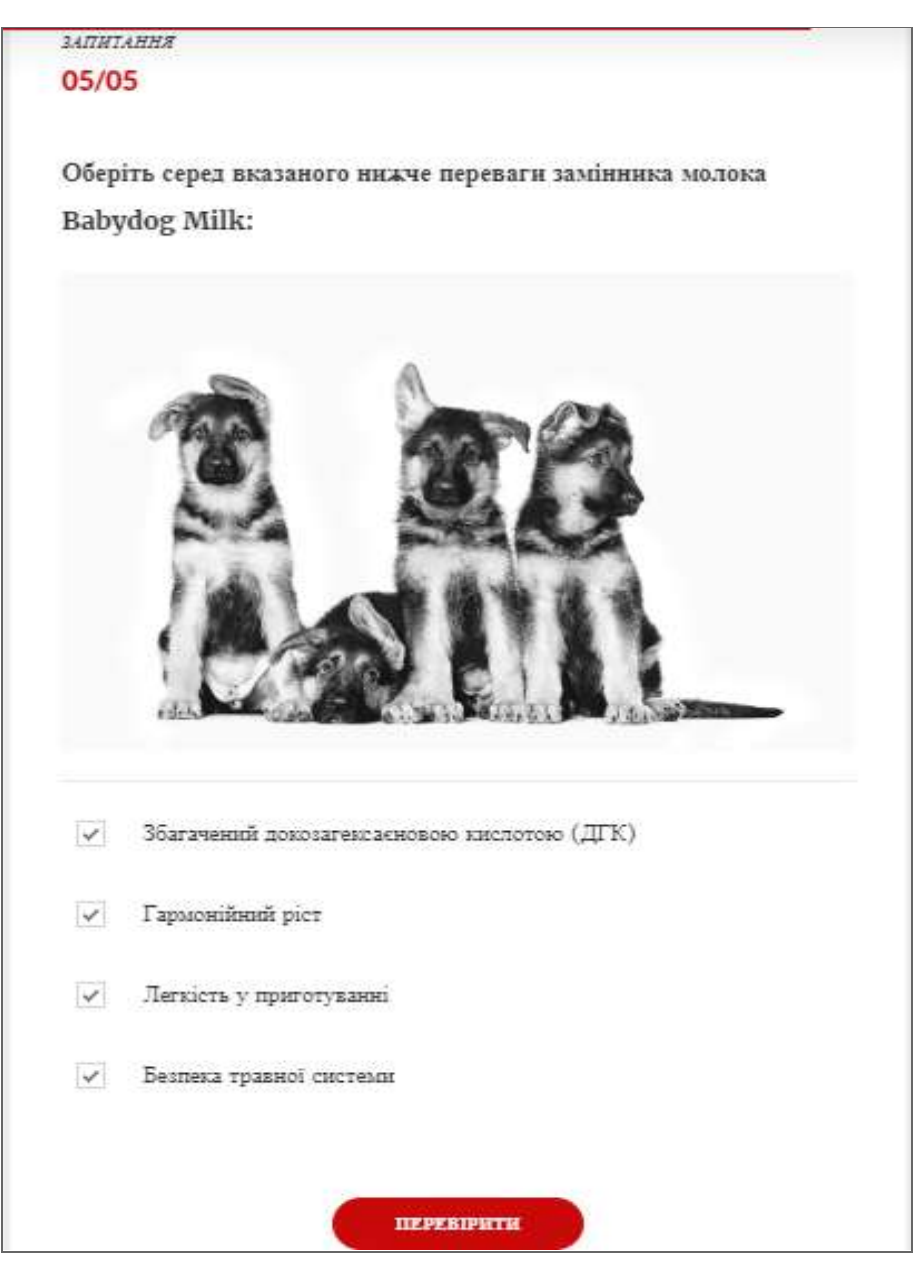

Рис. 32 — Множинний вибір

● Заповнення поля (коротка фраза, слово або цифри)

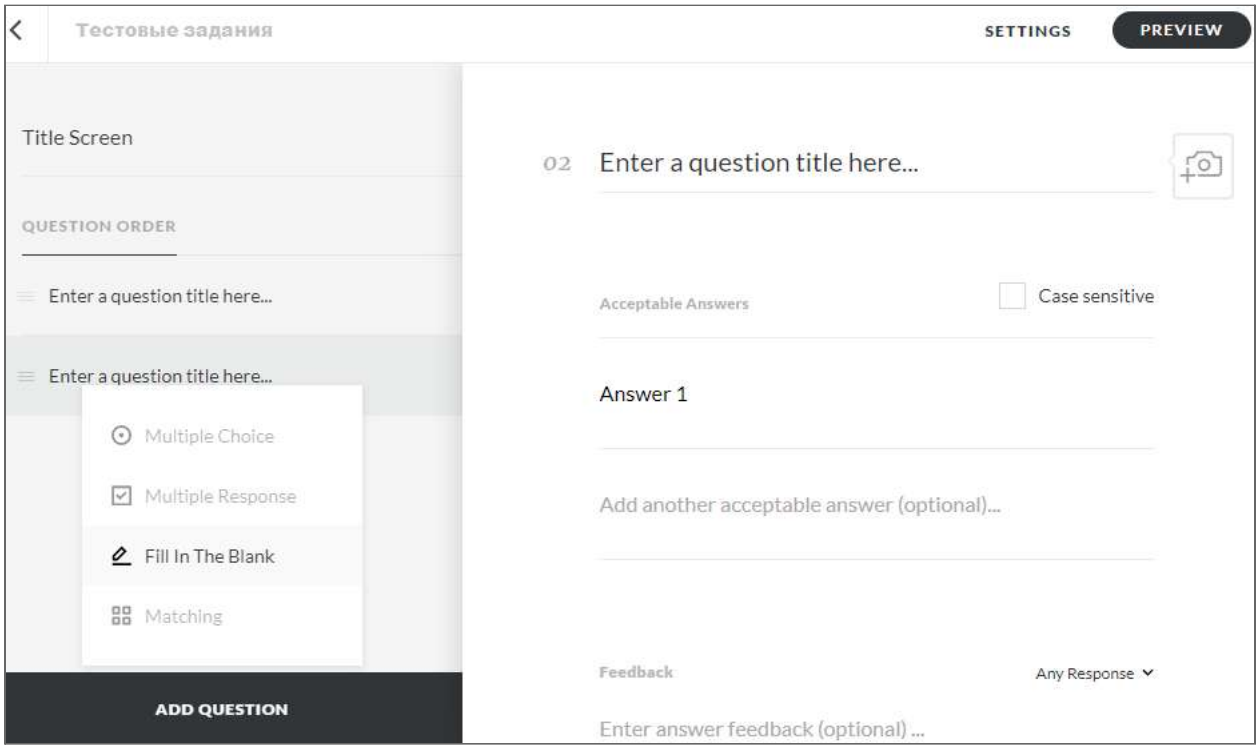

Рис. 33 — Заповнення поля

#### ● Відповідність:

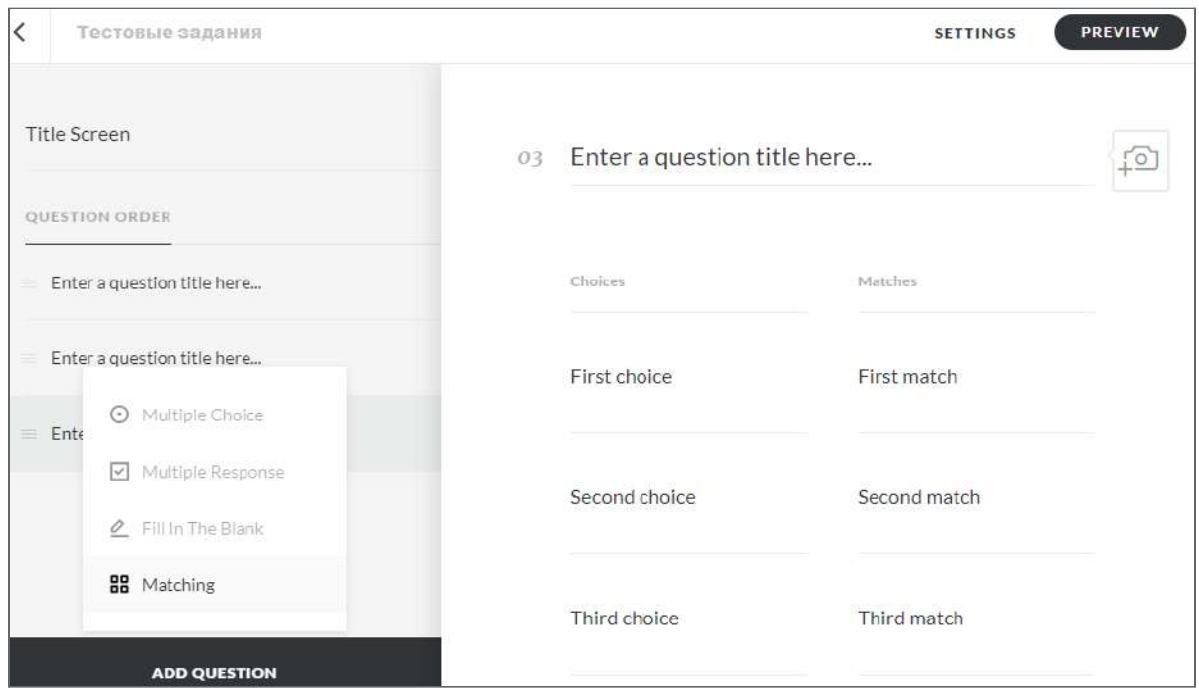

Рис. 34 — Відповідність

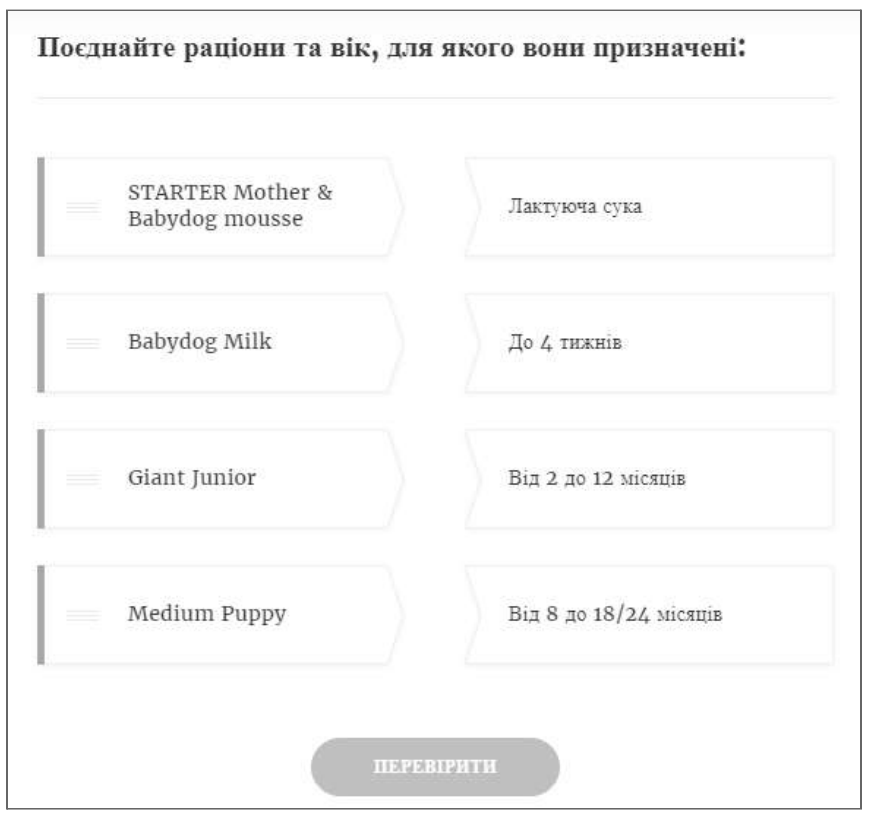

Рис. 35 — Відповідність

#### Посднайте раціони та вік, для якого вони призначені:

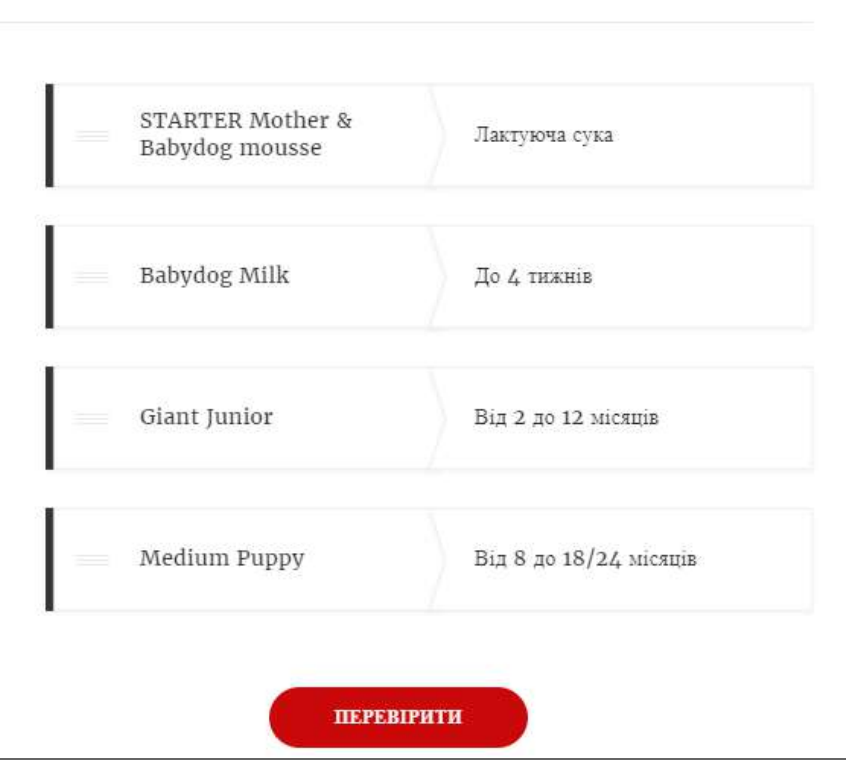

Рис. 36 — Відповідність

Текст запитання можна проілюструвати зображенням:

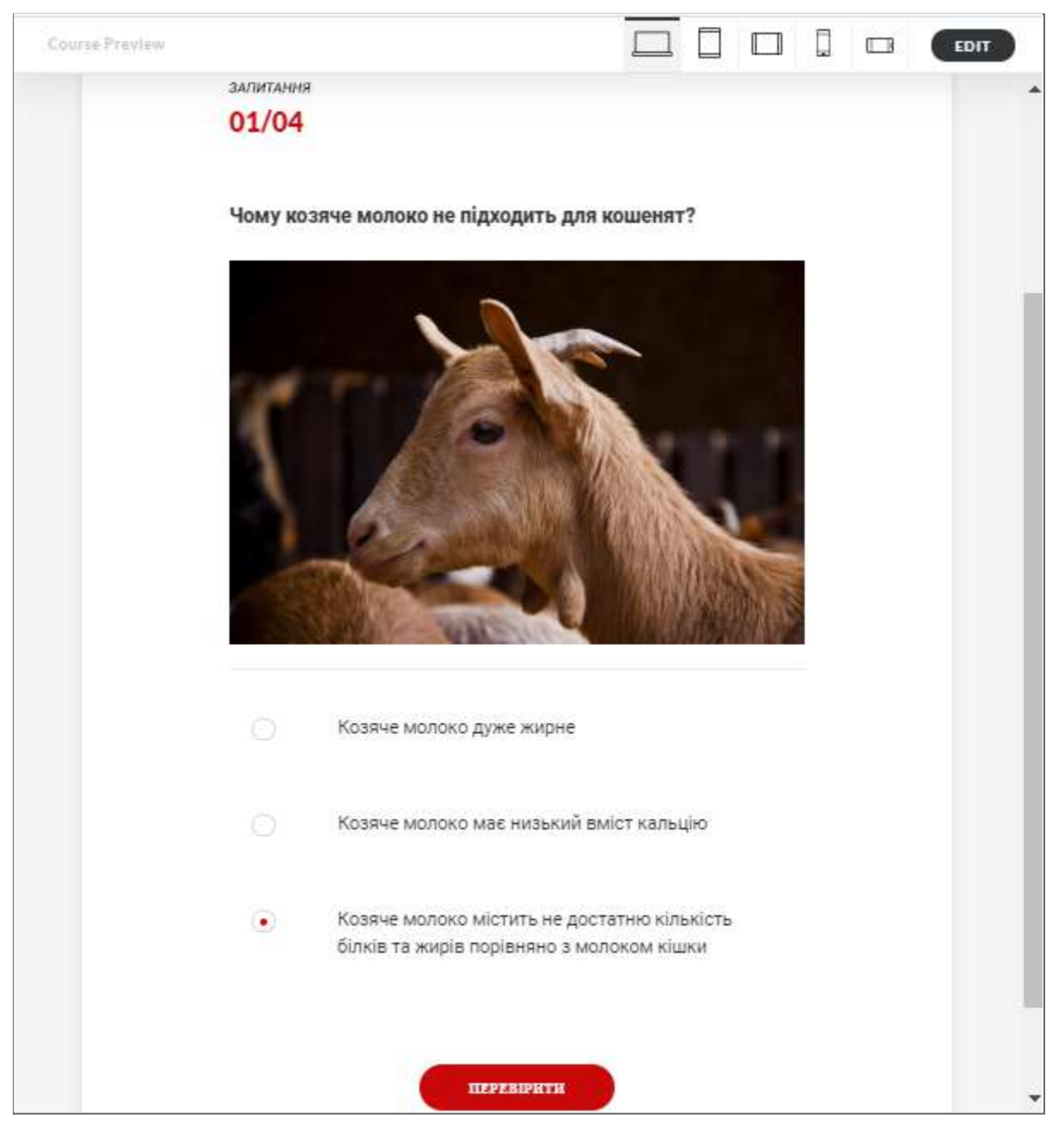

Рис. 37 — Ілюстрація запитання

#### **Загальні налаштування тесту містять:**

- Прохідний бал
- Блокування подальшого проходження за умови балу меншого за прохідний
- Кількість спроб
- Перетасування запитань
- Перетасування варіантів відповіді
- Демонстрацію правильної відповіді після відповіді користувача

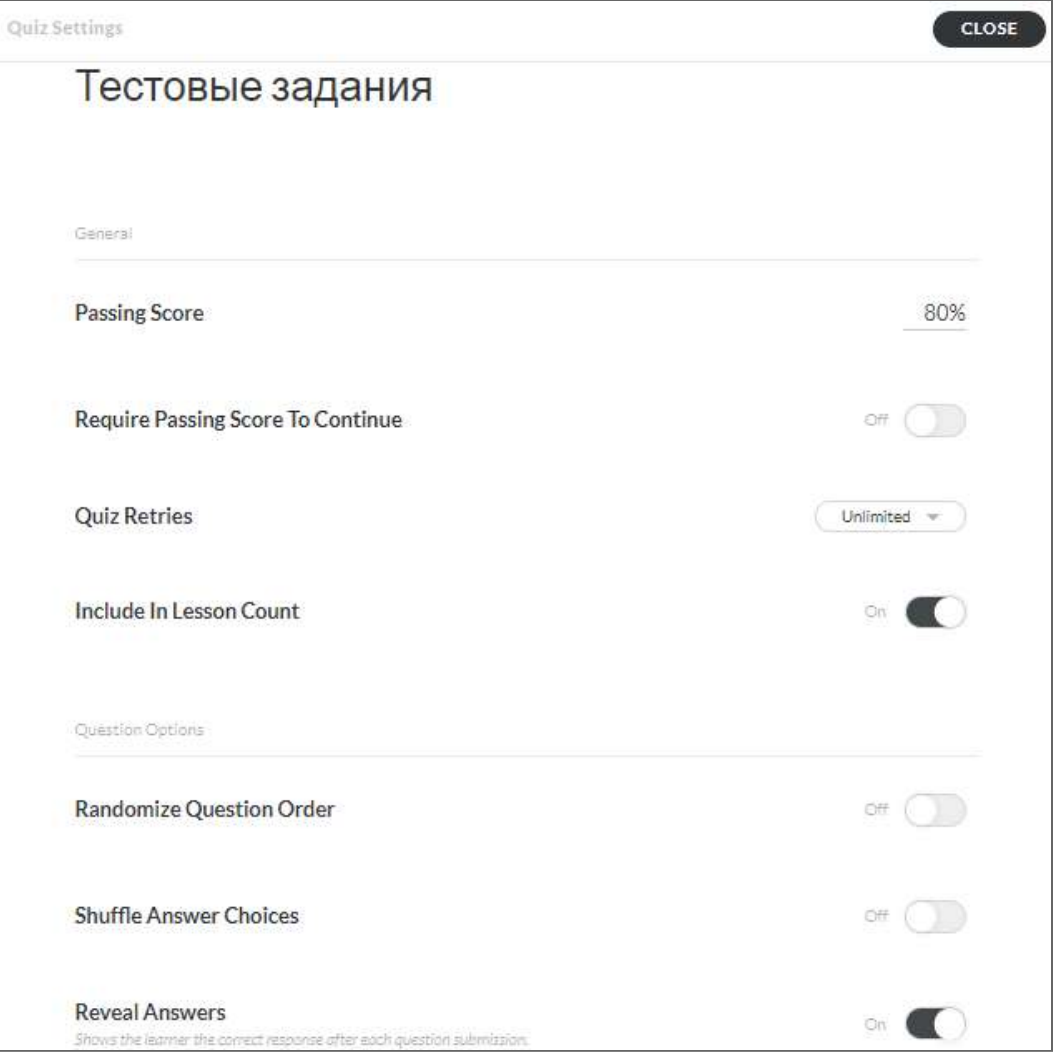

Рис. 38 — Налаштування тесту

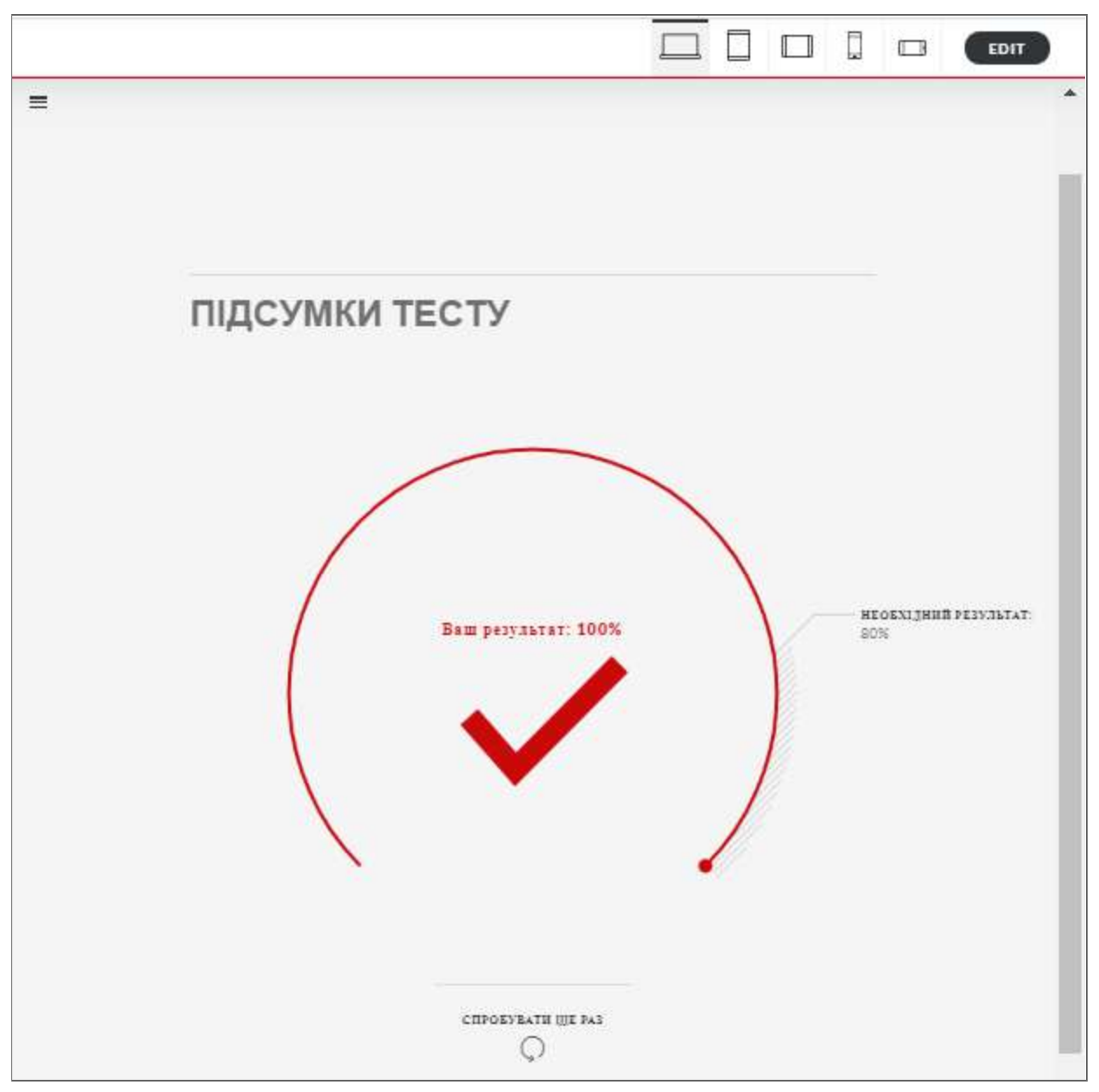

Рис. 39 — Налаштування тесту

#### **Важливе зауваження**:

Кожен з перерахованих типів запитань (одиничний вибір, множинний вибір, заповнення поля та відповідність) можна застосовувати не лише в "Атестаційному блоці", але й всередині будь-якої з тем курсу. Проте слід пам'ятати, що у такому випадку ці запитання не будуть передавати бали до системи дистанційного навчання, а виконуватимуть роль коротких вправ для самоконтролю.

## <span id="page-31-0"></span>Переваги інструменту Rise 360

### **● Швидкість розробки**

Одна з головних особливостей RISE 360 — швидкість розробки. Завдяки набору типових шаблонів RISE 360 дозволяє створювати курси швидко, не вимагаючи при цьому глибоких знань у галузі програмування. Це не лише заощаджує час на створення курсів, але й суттєво знижує їхню вартість.

*Інформація для порівняння: створення курсу у RISE 360 вимагає, приблизно, у два рази менше часу, ніж створення курсу в Articulate Storyline за аналогічним вихідним матеріалом.*

#### **● Текст-friendly**

Друга особливість RISE 360 — можливість легко адаптувати великий об'єм текстової інформації. У випадку створення курсів на основі законодавчих актів, нормативно-правових документів, інструкцій по роботі з ПО, різноманітними видами обладнання тощо інструмент є, фактично, незамінним.

#### **● Спільна робота**

Оскільки RISE 360 є онлайн конструктором, управління курсом легко передати іншому користувачу/співробітнику. Для цього необхідно лише знати адресу електронної пошти іншого користувача. Завдяки можливості спільної роботи, над одним курсом можуть працювати одразу декілька чоловік. Також доступна можливість спільного рецензування курсу без обов'язкової реєстрації рецензента в Articulate.

#### **● Збереження**

Контент міститься у хмарному сховищі і завжди доступний для редагування. Немає необхідності в організації процедури збереження і відновлення контенту із плином часу.

#### **● Вбудована бібліотека зображень і персонажів**

RISE 360 надає доступ до бібліотеки шаблонів, зображень і персонажів Articulate, що містить більш ніж 5 мільйонів елементів [https://articulate.com/360/content-library.](https://articulate.com/360/content-library)

#### **● Адаптивність**

Третя і, напевне, головна особливість RISE 360 — адаптивність контенту до будь-яких екранів, що робить проходження курсу максимально комфортним не лише на десктопах, але й на всіх видах мобільних пристроїв (смартфонах, планшетах тощо).

Залежно від пристрою, на якому користувач проходить курс, а також розмірів екрану, RISE 360 автоматично налаштовує найбільш оптимальний варіант відображення контенту.

Нижче наведені приклади відображення одного й того ж контенту на десктопі і на різних видах мобільних пристроїв:

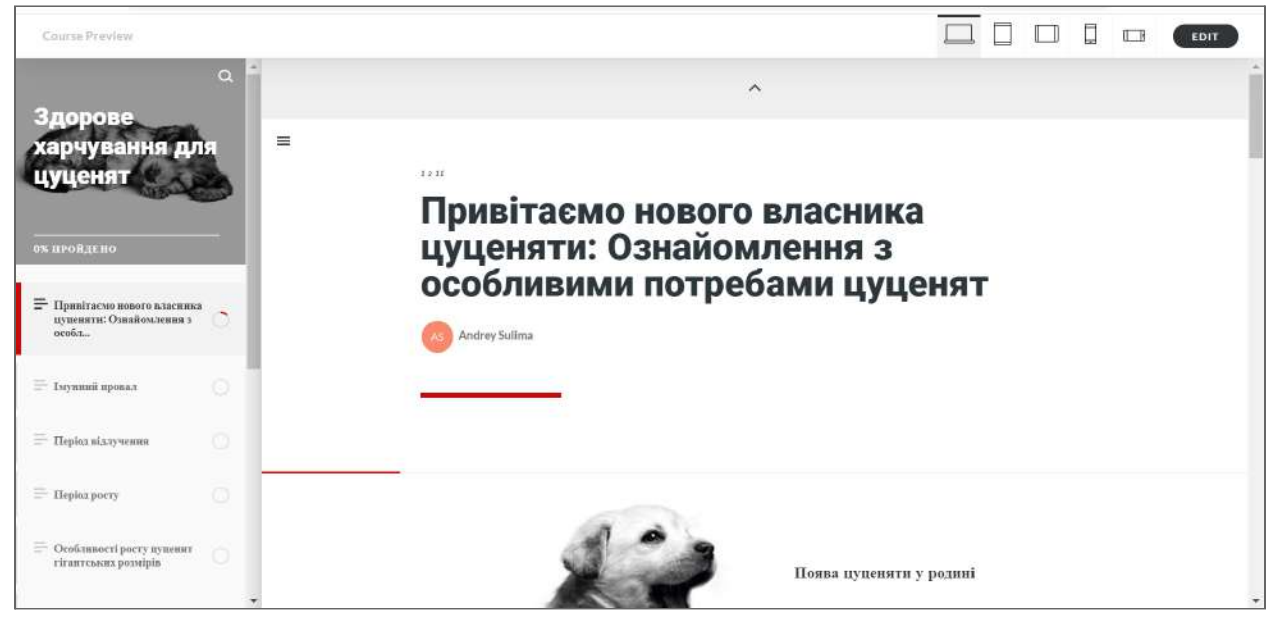

#### **Десктоп**

Рис. 40 — Десктоп

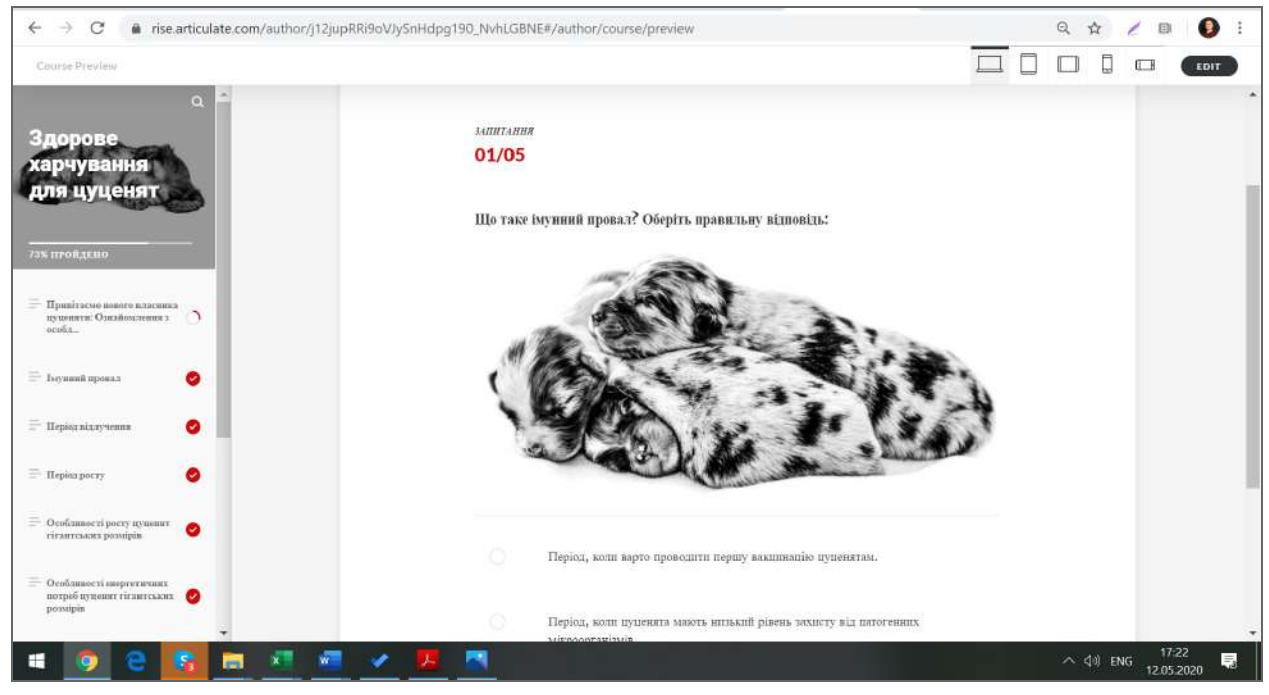

Рис..41 — Десктоп

#### **Планшет: вертикально**

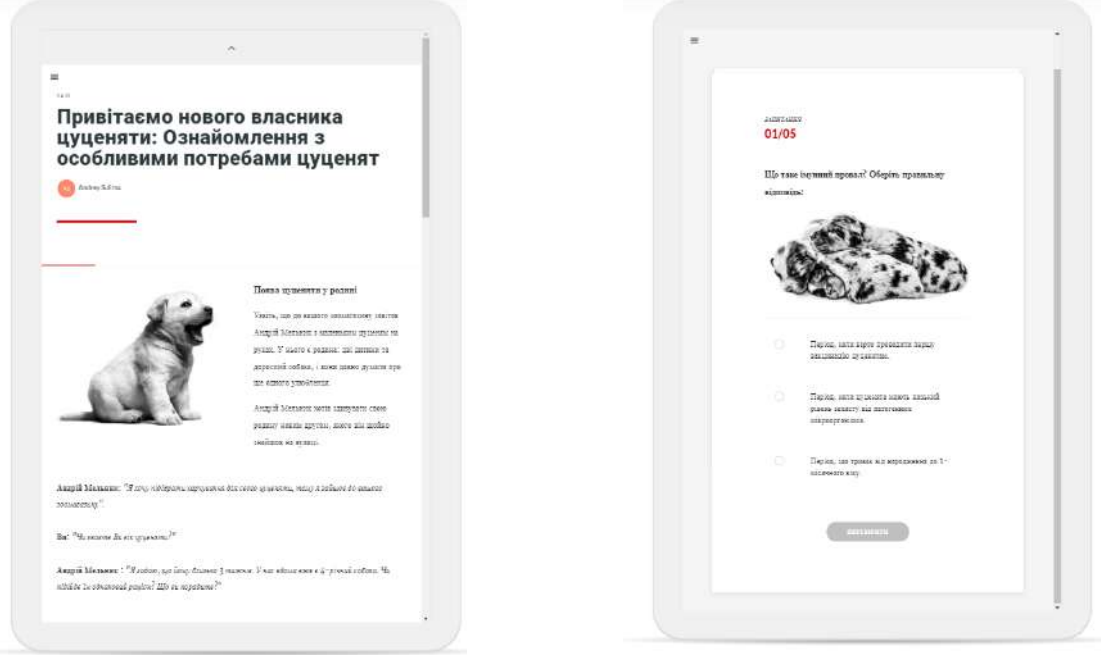

Рис. 40 — Планшет: вертикально

#### **Планшет: горизонтально**

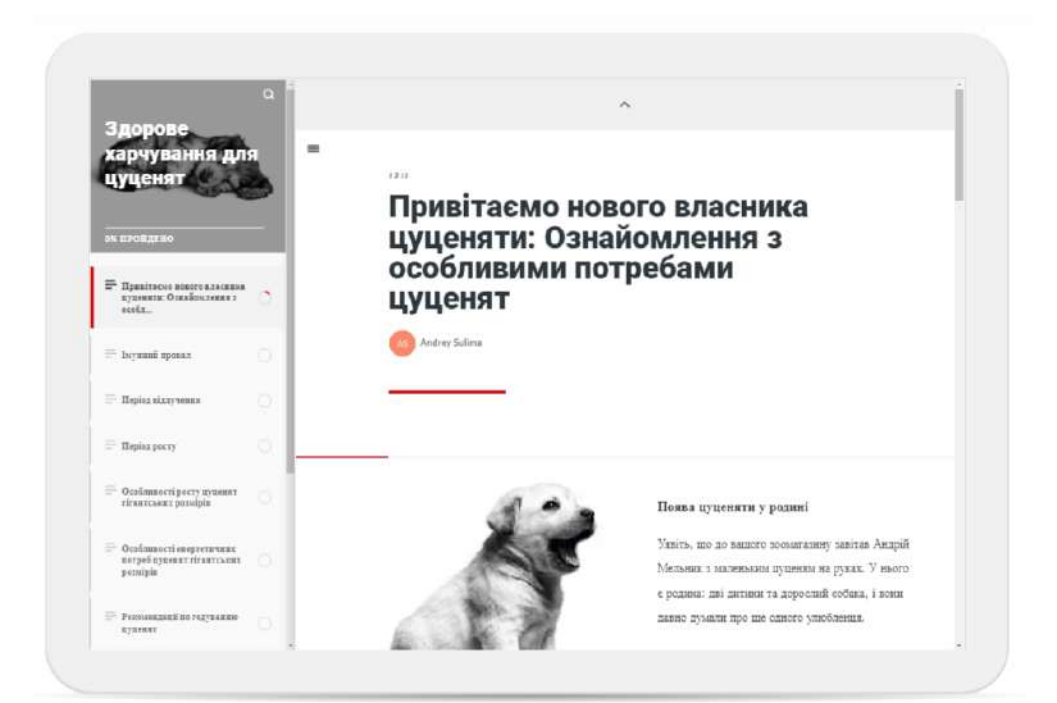

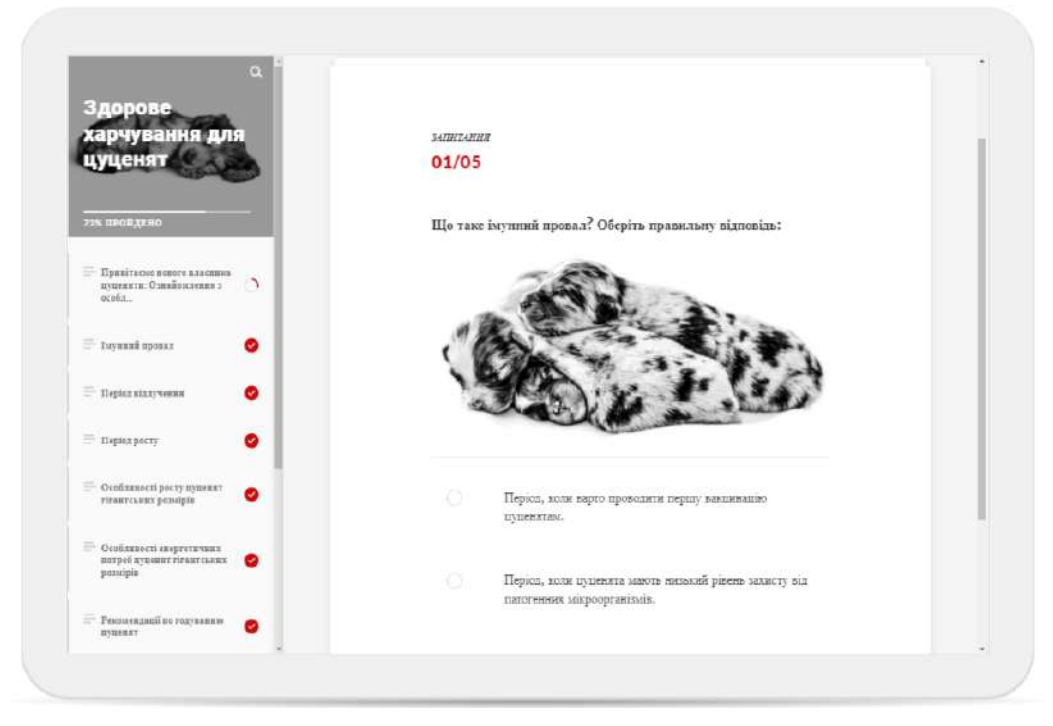

Рис. 41 — Планшет: горизонтально

### **Смартфон: горизонтально**

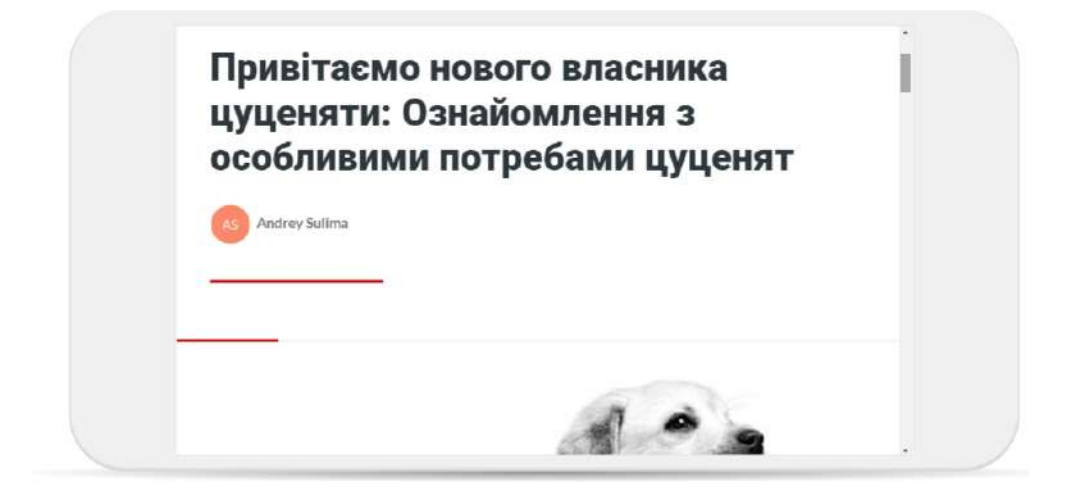

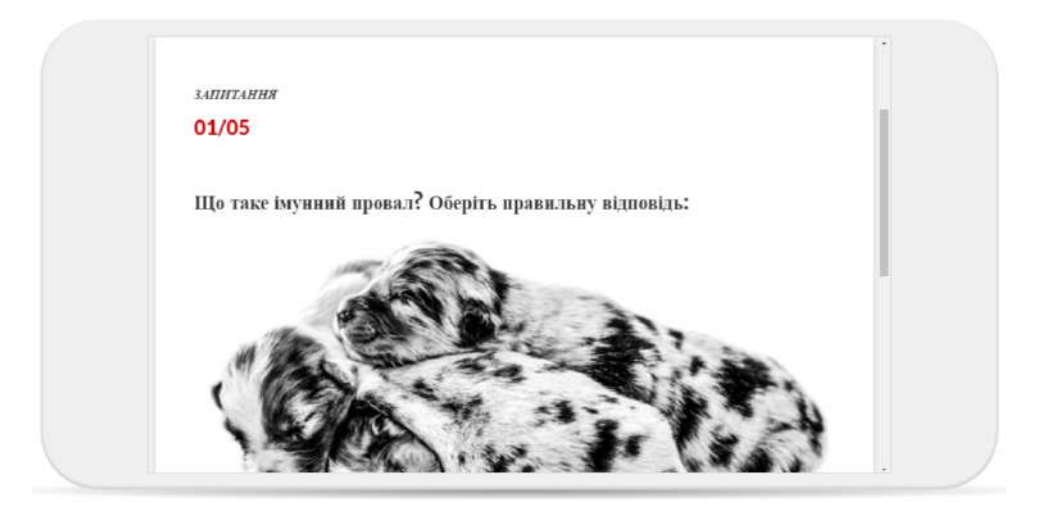

Рис. 42 — Смартфон: горизонтально

#### **Смартфон: вертикально**

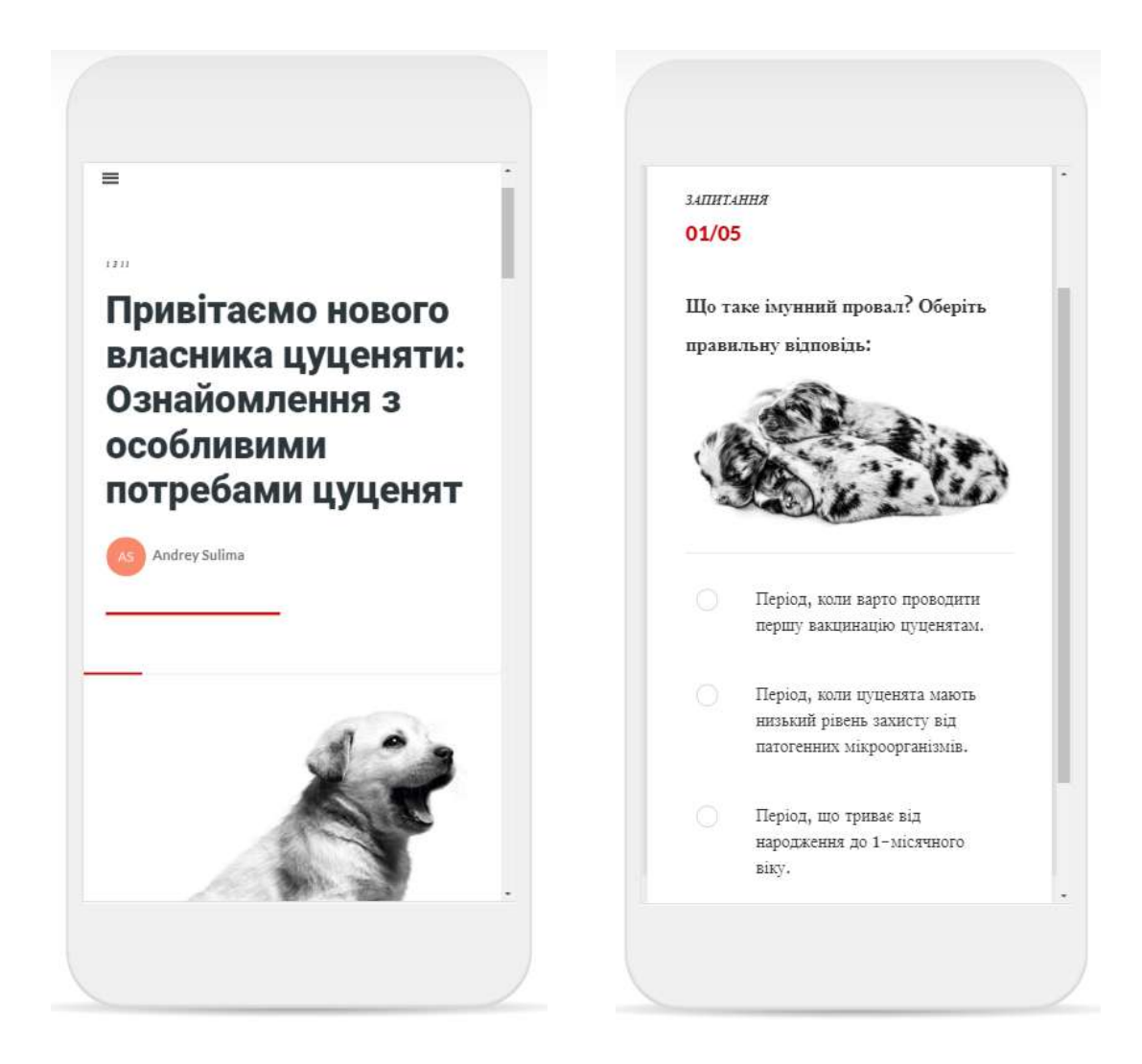

Рис. 43 — Смартфон: вертикально

## <span id="page-37-0"></span>Функціональні обмеження, пов'язані з особливостями інструменту Rise 360

Незважаючи на низку незаперечних переваг, що роблять RISE 360 одним з найбільш широковживаних інструментів для створення курсів електронного навчання, варто також пам'ятати і про деякі функціональні обмеження, які, часом, обумовлюють вибір іншого інструменту розробки.

#### **1. Однотипна структура**

Курси, створені за допомогою RISE 360, доволі однотипні. Через те, що інструмент є онлайн конструктором із створення навчального мультимедійного контенту, дії розробників, у даному випадку, обмежені можливостями власне самого конструктора.

Курси, створені у RISE 360, зовні дуже схожі між собою: ліворуч розташована бічна навігаційна панель; праворуч — контентна частина. Будь-який інший формат представлення матеріалу не передбачений.

#### **2. Мінімальна кастомізація**

З одного боку, RISE 360 має у своєму арсеналі доволі великий набір шаблонів для вирішення актуальних педагогічних задач. З іншого — власне шаблони передбачають використання by default, а можливість їхньої кастомізації практично відсутня.

- Розробник може наповнювати інтерактивний блок вмістом, але у жорстко обумовлених рамках: тексти не мають перевищувати встановлені програмні обмеження за кількістю символів.
- Розробник може задавати кольорову гаму курсу, але у жорстко обумовленому порядку: один загальний колір для всього проекту та не більше двох периферійних кольорів для оформлення інтерактивних блоків.
- Розробник може обирати шрифт. Цей шрифт буде загальним для всього проекту. Розробник може змінювати його розмір, кастомізувати заголовки тощо. Проте варто пам'ятати, що у випадку використання булітованих списків в інтерактивних блоках, один і той самий шрифт має незначні візуальні відмінності у відступах.